# GUIA DE APOIO AO PREENCHIMENTO DO FORMULÁRIO DA CANDIDATURA

# Aviso N.º 02/C11-i01/2022

# **Roteiros de Descarbonização da Indústria e Capacitação de Empresas**

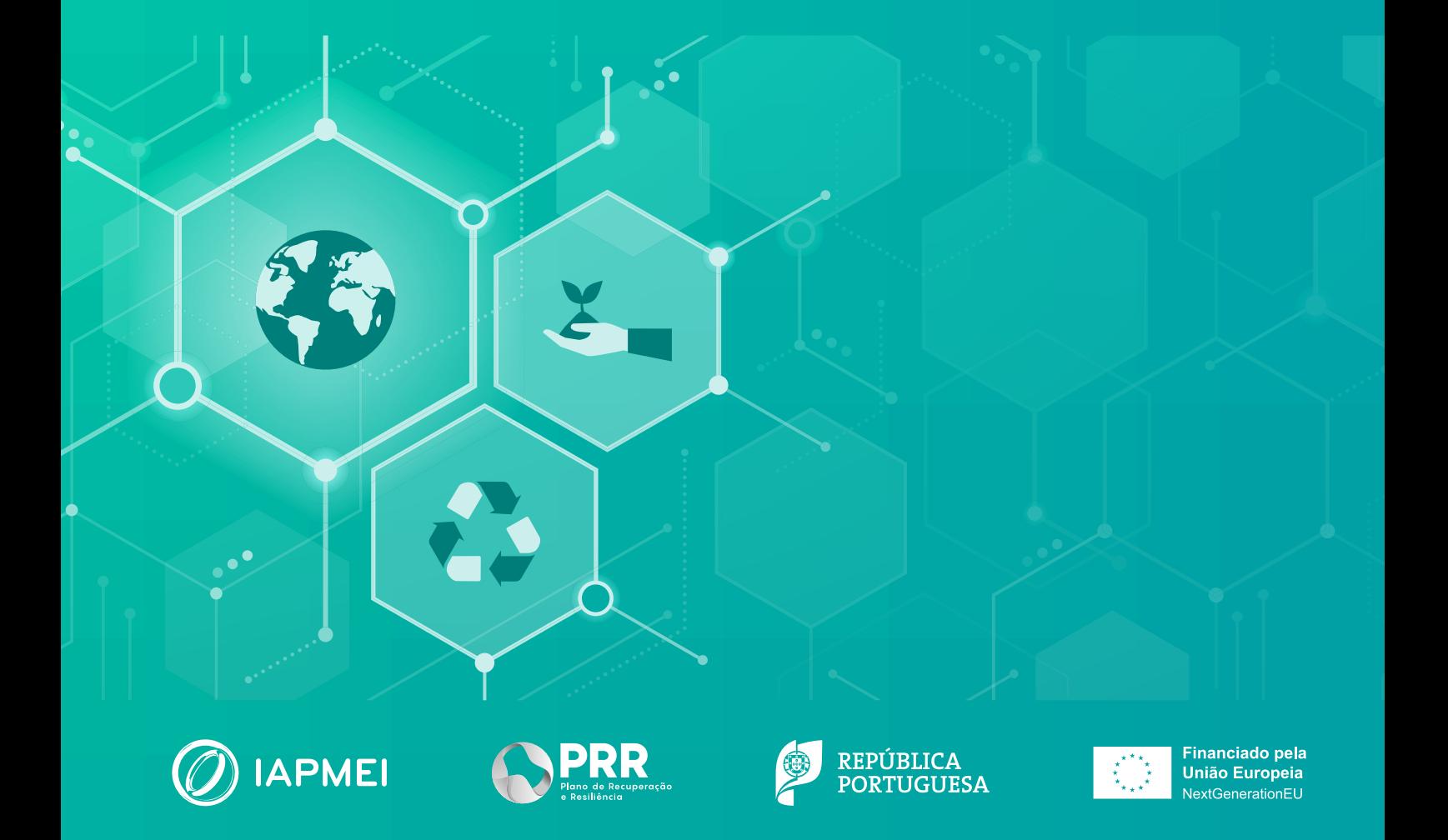

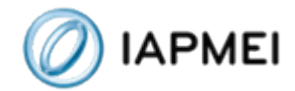

# Índice

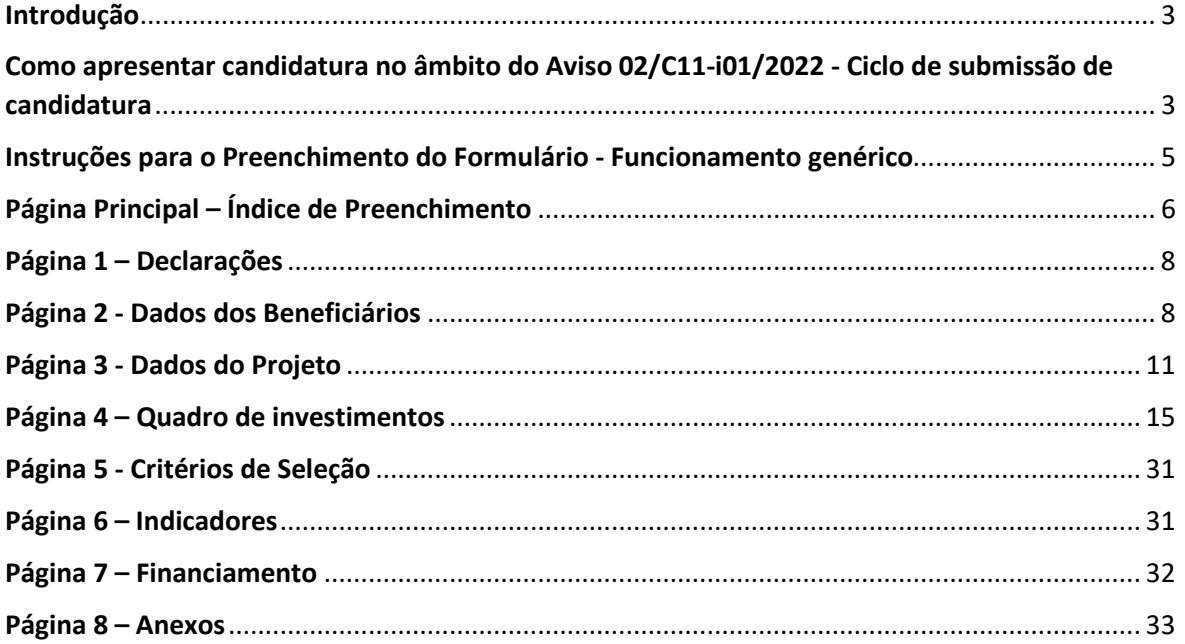

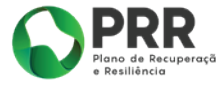

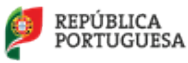

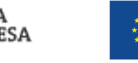

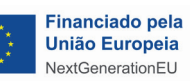

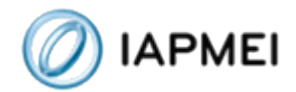

## <span id="page-2-0"></span>Introdução

O presente Guia de Apoio ao Preenchimento do Formulário visa auxiliar o processo de registo de informação e submissão de candidaturas no âmbito do Aviso 02/C11-i01/2022 – Apoio à descarbonização da Indústria, inserida na Componente 11 – Descarbonização da Indústria da Dimensão Transição Climática do Plano de Recuperação e Resiliência (PRR), não dispensando, no entando, a consulta da regulamentação aplicável, nomeadamente:

- Portaria n.º 325 A/2021, de 29 de dezembro, que aprova o Aprova o Regulamento do Sistema de Incentivos «Descarbonização da Indústria»;
- AVISO N.º 02/C11-i01/2022 Apoio à Descarbonização da Indústria

# <span id="page-2-1"></span>Como apresentar candidatura no âmbito do Aviso 02/C11-i01/2022 - Ciclo de submissão de candidatura

Antes de iniciar a submissão de candidatura, para além da recomendação de uma leitura atenta do Aviso, há pré-requisitos a ter em consideração, nomeadamente, efetuar o registo no Balcão 2020.

Caso ainda não esteja registado no Balcão 2020, deverá, então, proceder ao seu registo [aqui](https://pas.compete2020.gov.pt/pas2/acesso/app/Login.php) (https://balcao.portugal2020.pt/Balcao2020.idp/RequestLoginAndPassword.aspx).

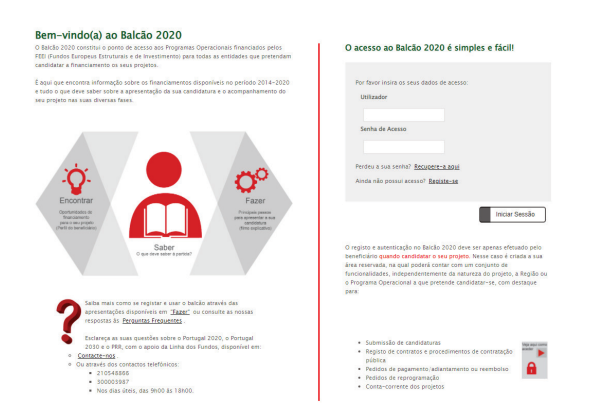

Após o registo no PAS deve aceder ao formulário de candidatura, que se encontra disponível no site [IAPMEI - Descarbonização da Indústria,](https://www.iapmei.pt/PRODUTOS-E-SERVICOS/Incentivos-Financiamento/Sistemas-de-Incentivos/Plano-de-Recuperacao-e-Resiliencia/Descarbonizacao-da-Industria.aspx) utilizando a acreditação (login e password) da AT,

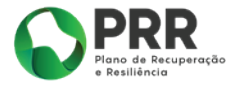

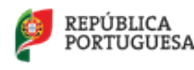

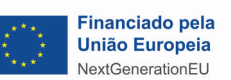

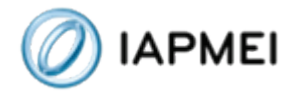

Cartão de Cidadão/Chave Móvel Digital (quando aplicável) ou as credenciais do Balcão 2020, para a gestão de todos os eventos da sua candidatura.

Depois de aceder com sucesso à PAS 2.0, terá acesso a uma página de entrada semelhante à seguinte:

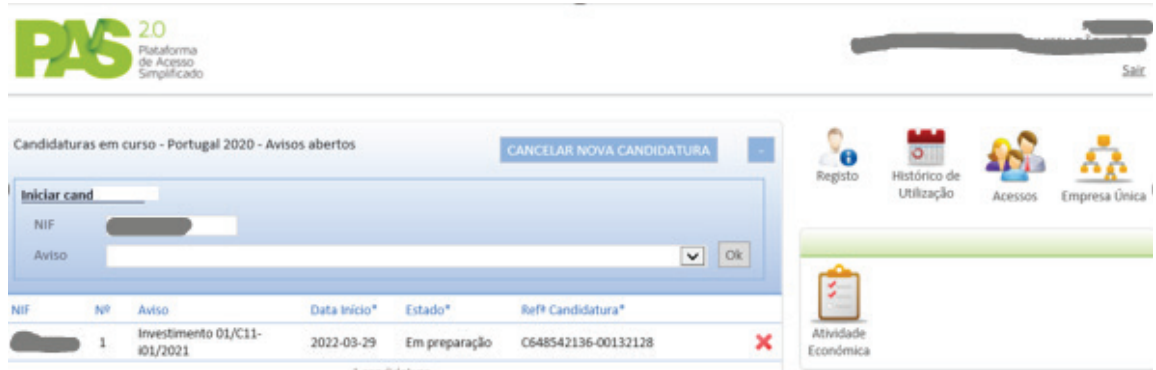

No caso de já ter iniciado uma candidatura, ainda não submetida, e pretender alterá-la e concluí-la, é possível aceder diretamente à Plataforma de Acesso Simplificado - [PAS](https://pas.compete2020.gov.pt/pas2/acesso/app/LoginPAS.php) (https://pas.compete2020.gov.pt/pas2/acesso/app/LoginPAS.php) utilizando igualmente a acreditação (login e password) da AT, Cartão de Cidadão/Chave Móvel Digital (quando aplicável) ou as credenciais do Balcão 2020.

#### Atenção:

Nesta página serão visíveis todas as candidaturas ativas do beneficiário. Para apagar candidaturas não intencionais, poderá carregar no X vermelho que surge do lado direito da candidatura pretendida.

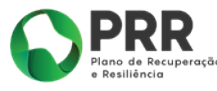

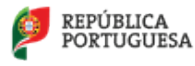

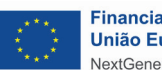

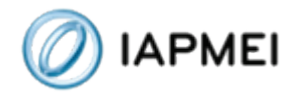

# <span id="page-4-0"></span>Instruções para o Preenchimento do Formulário - Funcionamento genérico

Durante o preenchimento do formulário é recomendável gravar os dados à medida que estes são inseridos. O mecanismo que permite a gravação dos dados não é automático e pode ser ativado de duas maneiras:

(a) Pressionando no botão Gravar, disponível no canto inferior esquerdo do formulário;

(b) Ou pressionando o botão Validar, que permite não só validar os dados inseridos, indicar quais estão em falta, como permite igualmente gravar esses dados, mesmo que a validação não os considere corretos.

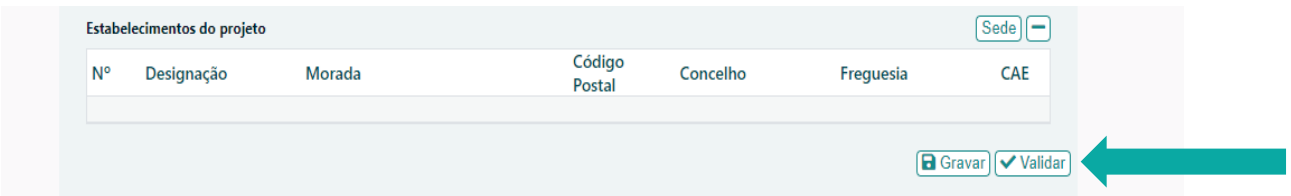

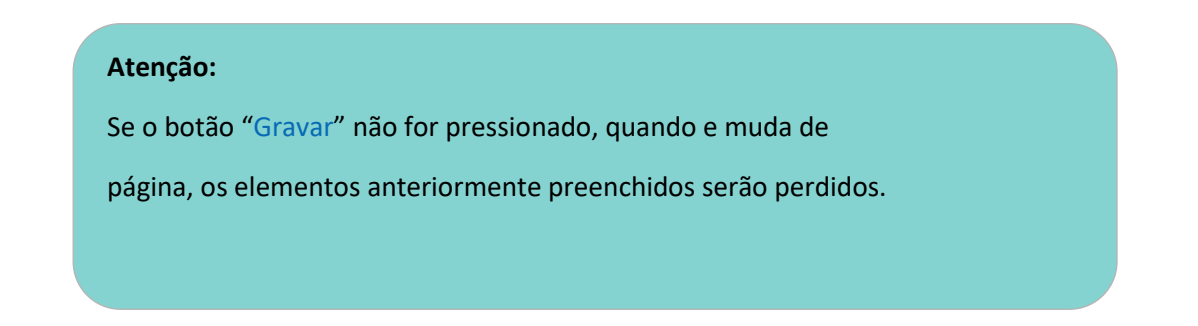

É importante que, sempre que seja terminado o preenchimento de uma página, esta seja guardada e validada. Quando a candidatura estiver completamente preenchida, o beneficiário deverá "Gravar" e "Validar". Gravar Validar

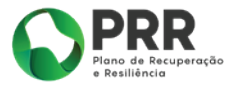

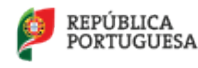

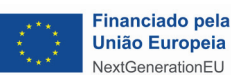

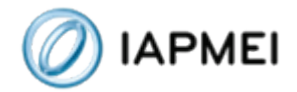

A submissão da candidatura irá ocorrer com quando for selecionado o botão || A Submeter presente no canto inferior direito da página principal do formulário, sendo que a mesma apenas pode ser submetida se não existirem erros de validação.

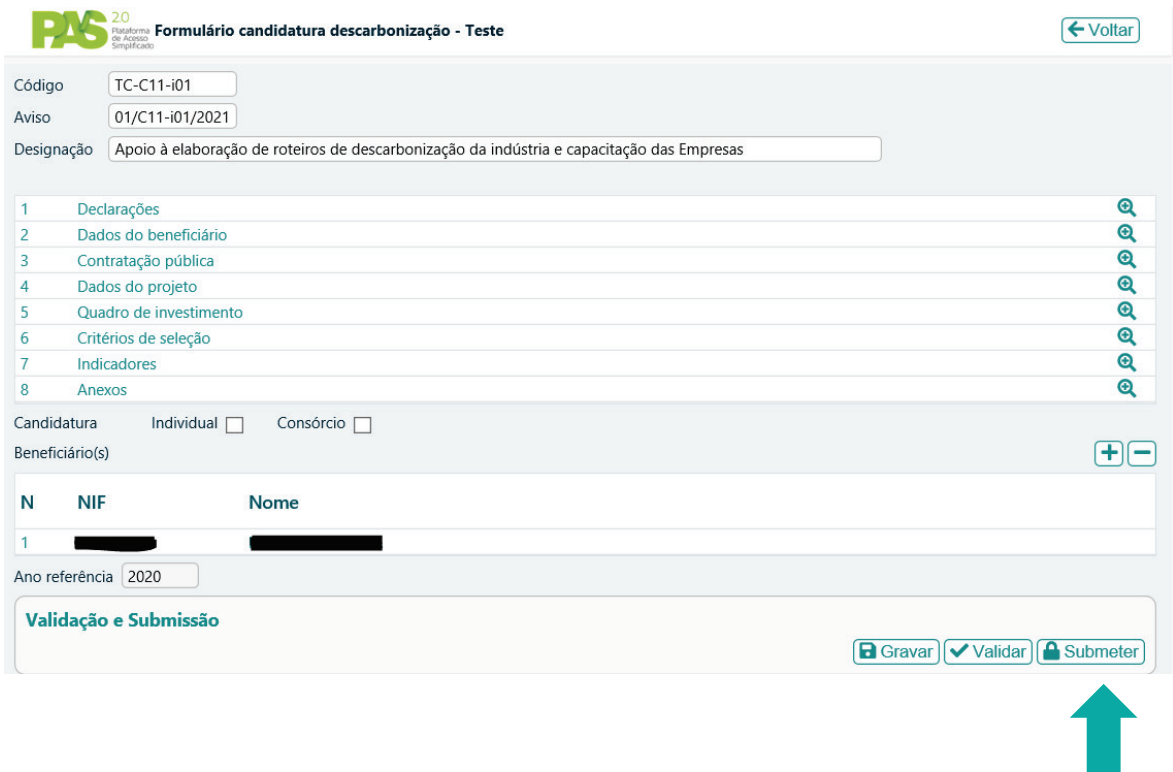

# <span id="page-5-0"></span>Página Principal – Índice de Preenchimento

O Índice de Preenchimento permite uma visão e acesso geral a todas as páginas da candidatura:

O botão <sup>e</sup> permite o acesso/detalhe às várias páginas e secções do formulário:

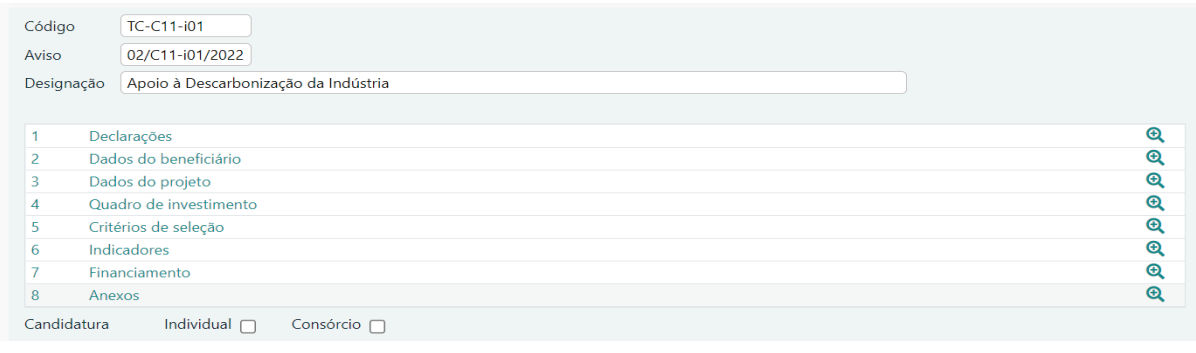

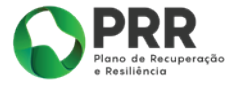

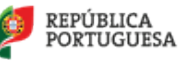

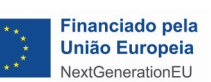

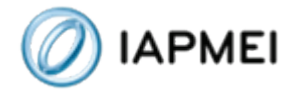

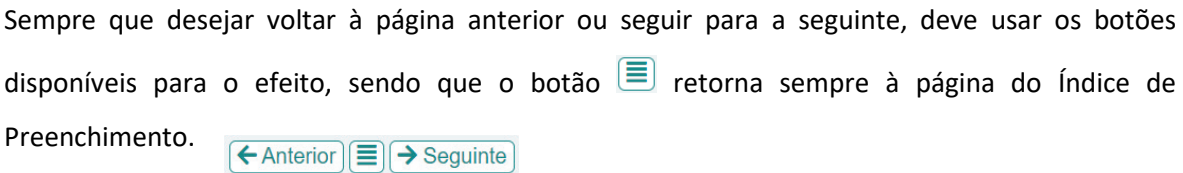

É também nesta página que deve ser selecionada se se trata de um **projeto individual** ou em **Consórcio:**

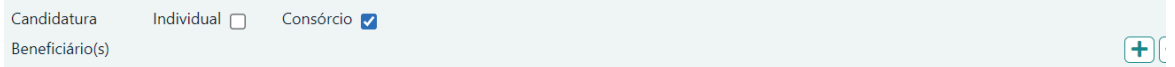

e que deve ser selecionado **o ano de referência** (os valores iniciais para efeitos de apuramento de mérito têm como referência o maior valor obtido em 2019 ou 2020)**:**

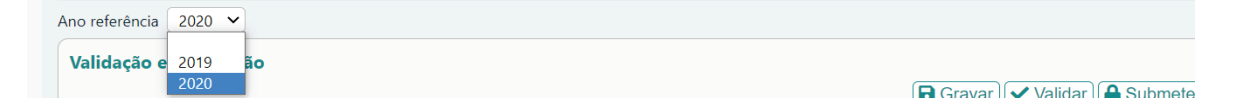

No caso de se tratar de um consórcio é necessário identificar as entidades que constituem o mesmo. Assim e para adicionar um Beneficiário ao consórcio deve ser selecionado o botão  $\pm$ , preenchido o NIF da entidade na célula NIF e depois deve **B** Gravar). Os beneficiários adicionados poderão ser apagados com o botão  $\Box$ .

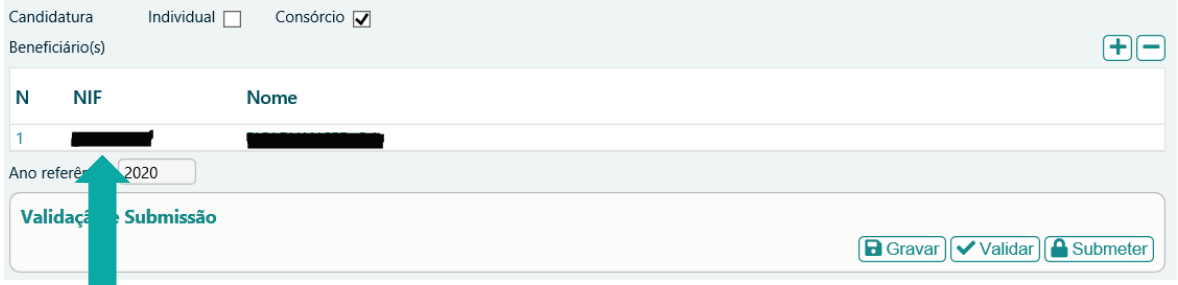

Todos os beneficiários devem estar registados no Balcão 2020 (B2020), sendo os respetivos dados extraídos dos registos constantes no B2020.

No caso de uma candidatura em consórcio deve ser efetuado o upload da carta de intenção/declaração na página Dados dos Beneficiários».

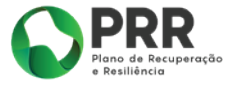

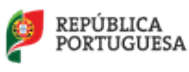

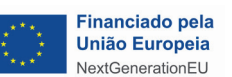

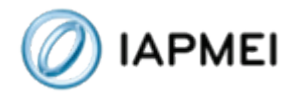

# <span id="page-7-0"></span>Página 1 – Declarações

Nesta página deverão ser assinaladas as declarações referentes aos "Critérios de Elegibilidade do Beneficiário e Condições de Acesso" as quais correspondem a declarações de cumprimento sob compromisso de honra e que correspondem aos critérios de elegibilidade exigidos nos pontos 2.2 e 2.3 do Aviso 02/C11, aprovado pela Portaria n.º 325-A/2021, de 29 de dezembro, bem como um conjunto de declarações adicionais, que respeitam a declarações de cumprimento das obrigações de tratamento de dados pessoais, a autorização para utilização dos dados no âmbito do aviso, e a declaração de que todas a informações são verdadeiras.

# <span id="page-7-1"></span>Página 2 - Dados dos Beneficiários

Nesta página deve ser preenchido um conjunto de dados para o Beneficiário (projeto individual) ou para cada um dos CoBeneficiários (candidatura em Consórcio), sendo a maioria dos campos prépreenchidos com os dados registados no B2020:

Candidatura Individual:

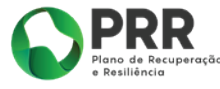

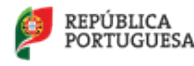

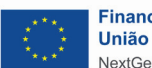

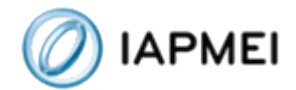

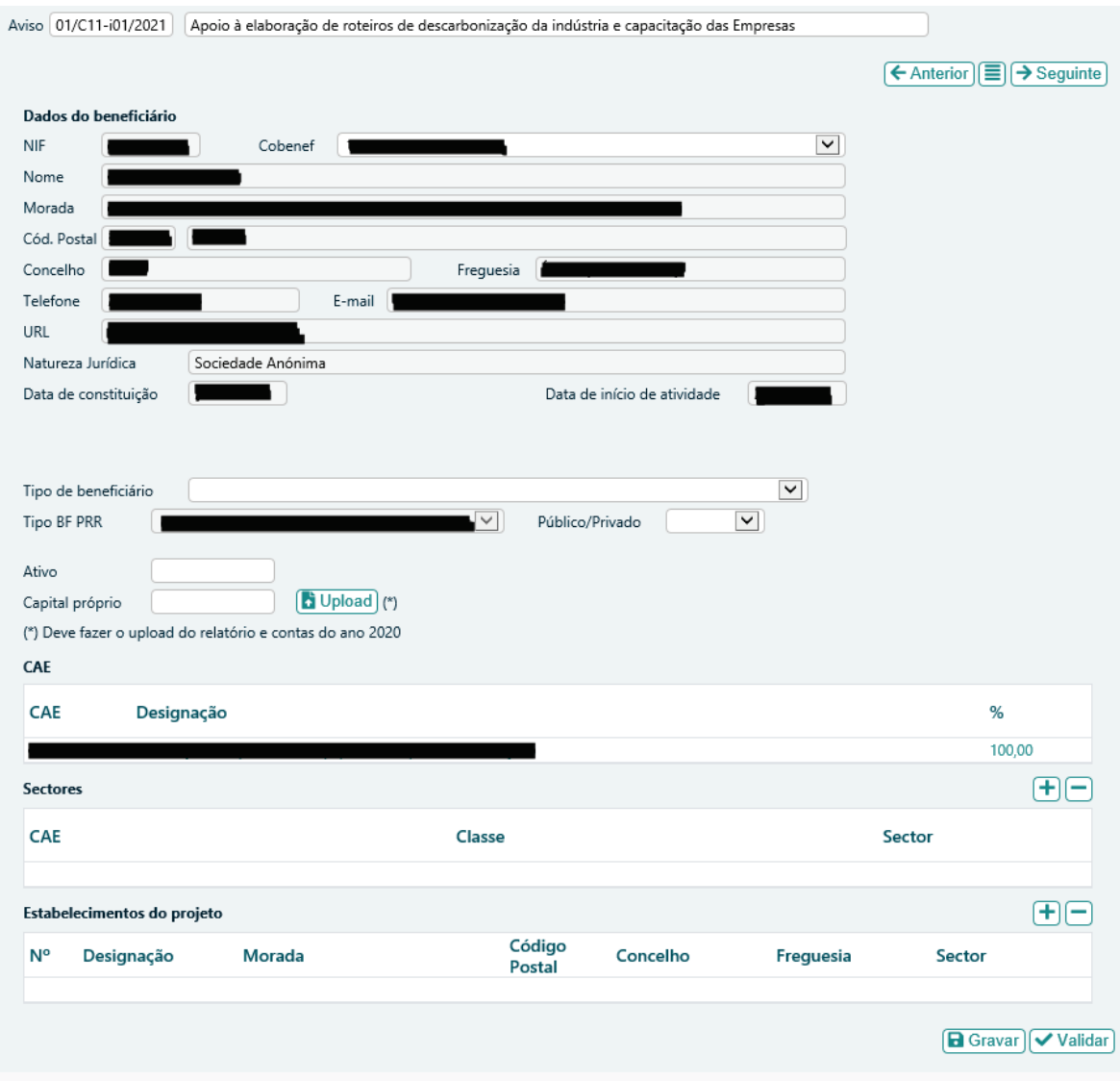

Candidatura em consórcio:

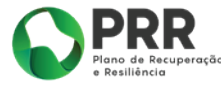

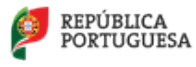

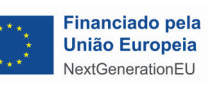

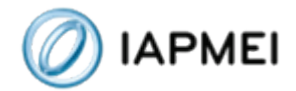

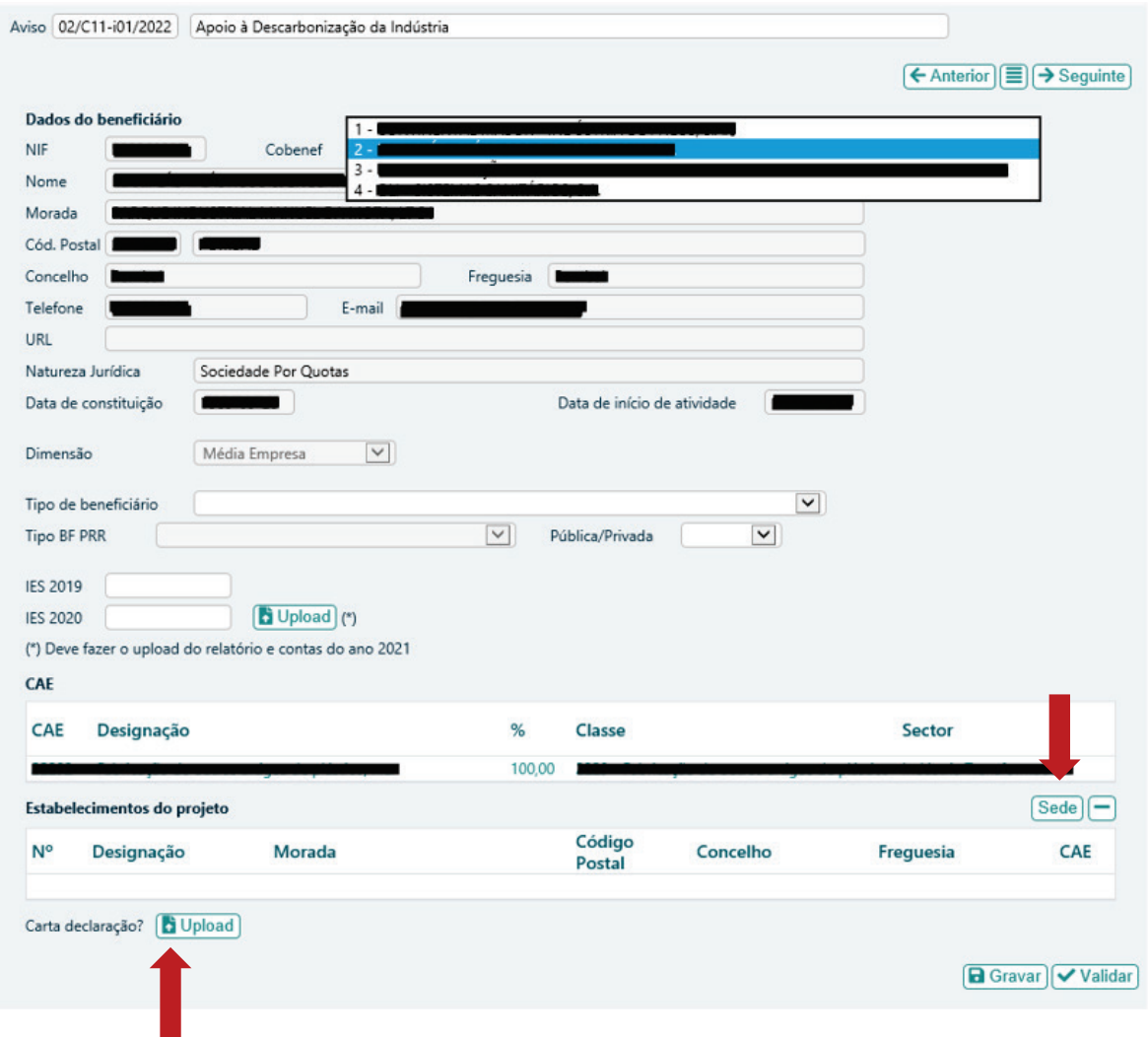

Os restantes campos (Tipo de beneficiário; Tipo de entidade: Publica/Privada e Estabelecimento do projeto) são de preenchimento obrigatório, tal como os campos referentes aos codigos IES de 2019 e 2020. É também obrigatório o o upload das contas finais de 2021.

É nesta página que deve também ser efetuado o upload da carta de intenção/declaração de cada um dos cobeneficiários que constituem o consórcio.

\_\_\_\_\_\_\_\_\_\_\_\_\_\_\_\_\_\_\_\_\_\_\_\_\_\_\_\_\_\_\_\_\_\_\_\_\_\_\_\_\_\_\_\_\_\_\_\_\_\_\_\_\_\_\_\_\_\_\_\_\_\_\_\_\_\_\_\_\_\_\_\_\_\_\_\_\_\_\_\_

#### **Estabelecimento do projeto**

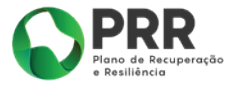

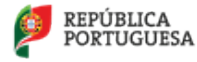

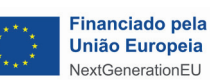

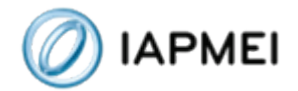

No campo referente ao Estabelecimento do projeto, deverá ser identificado o estabelecimento industrial onde vai ser realizado o projeto; caso o investimento seja realizado no estabelecimento que está identificado no campo "Dados do beneficiário" (sede) basta selecionar o botão **Sede** Se o investimento for realizado num outro estabelecimento industrial, da entidade beneficiária, devem proceder ao preenchimento do campo "Estabelecimento do projeto" com os dados referentes ao mesmo.

### <span id="page-10-0"></span>Página 3 - Dados do Projeto

Nesta página são preenchidos os dados de caracterização geral do projeto.

Deve ser indicada a designação do projeto e efetuado o respetivo resumo:

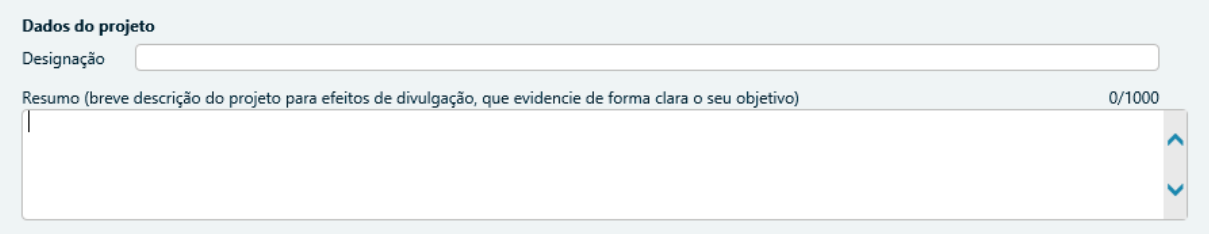

Deve também ser indicada a data de início e de fim do projeto:

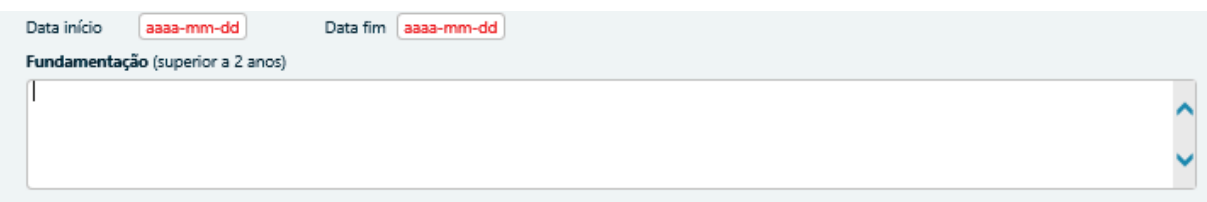

A data de início do projeto não pode ser anterior à data de candidatura (critério de elegibilidade previsto na alínea b) do n.º 1 do artigo 8.º da Portaria n.º 325 - A/2021 de 29 de dezembro), ou seja, deve verificar-se o cumprimento do efeito de incentivo, garantindo que o início dos trabalhos ocorreu após a data em que foi submetida a candidatura. O início dos trabalhos corresponde quer ao início dos trabalhos de construção relacionados com o investimento, quer o primeiro compromisso firme de encomenda de equipamentos ou qualquer outro compromisso que torne o investimento irreversível, consoante o que acontecer primeiro. A compra de terrenos e os trabalhos

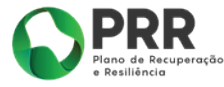

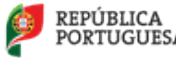

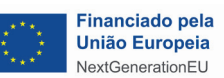

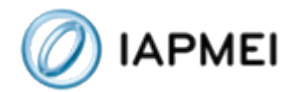

preparatórios, como a obtenção de licenças e a realização de estudos de viabilidade, não são considerados início dos trabalhos, nos termos do RGIC, pelo que a existência de avaliações ex-ante com data anterior à data de candidatura não deve ser considerada como a data de início do projeto.

Os projetos devem ter início no prazo de seis meses após a data de comunicação da decisão de aprovação e uma duração máxima de 24 meses a partir da mesma data, podendo a mesma ser prorrogada em casos devidamente fundamentados na caixa de texto "Fundamentação" e autorizados pelo IAPMEI.

A data-limite para apresentação de despesas é 31/12/2025.

O campo referente ao **Investimento** é preenchido automaticamente após o preenchimento do Quadro de investimento - página 4 do formulário.

Nos campos referentes à **Tipologia Investimento** deve ser indicado em qual/quais tipologia (s) o projeto se enquadra, devendo ser apresentada a respetiva fundamentação.

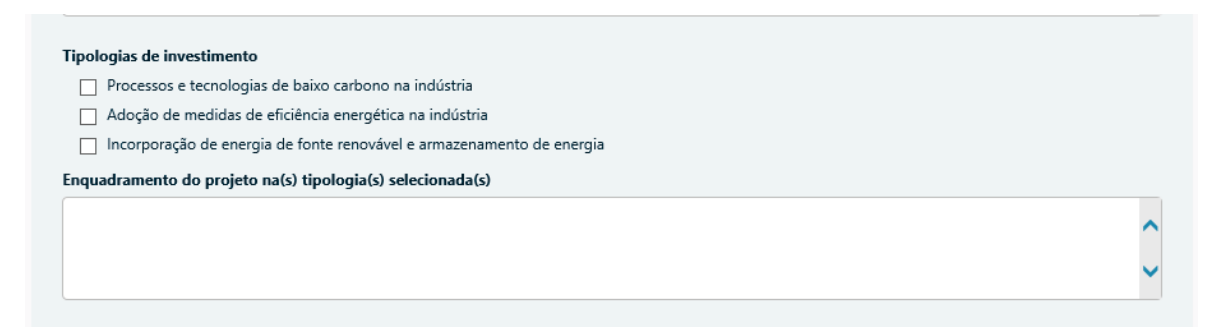

A seleção das tipologias de investimento está diretamente associada às Categorias de auxílios (RGIC) constantes no mapa de investimentos, sendo a correspondência a seguinte:

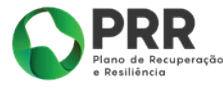

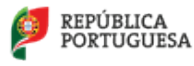

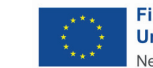

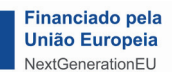

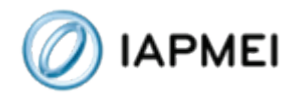

#### Tipologias vs Auxilios de Estado

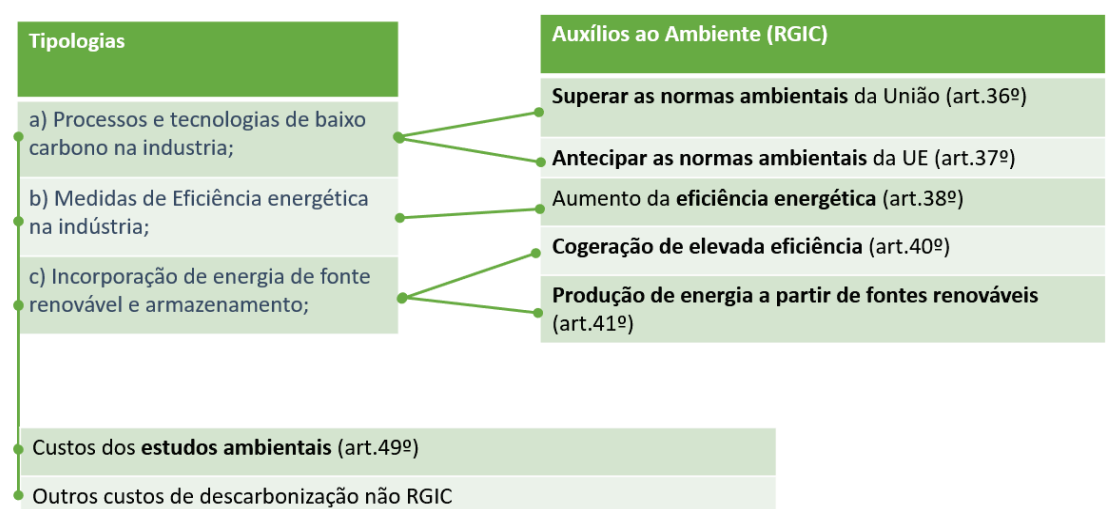

#### Campo **Domínios de Intervenção**:

As empresas têm 5 domínios de intervenção onde podem enquadrar o investimento:

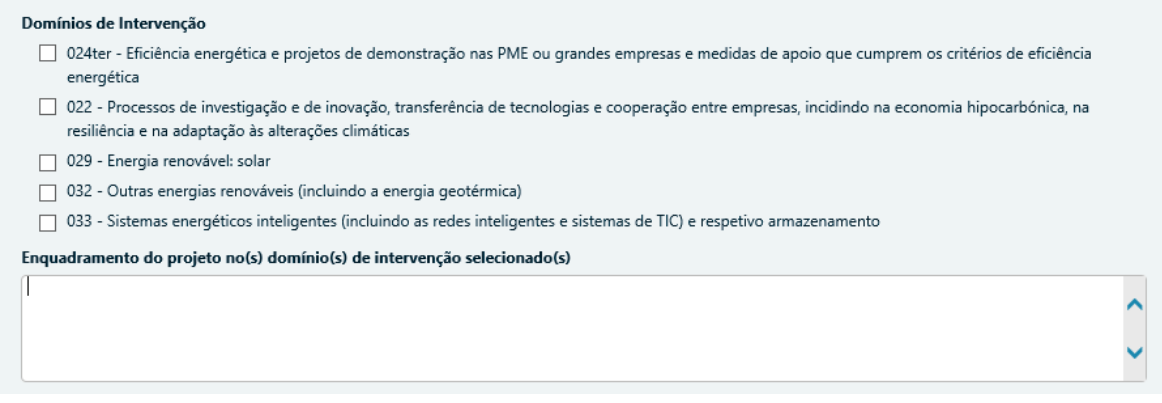

"024ter - Eficiência energética e projetos de demonstração nas PME ou grandes empresas e medidas de apoio que cumprem os critérios de eficiência energética"

"022 - Processos de investigação e de inovação, transferência de tecnologias e cooperação entre empresas, incidindo na economia hipocarbónica, na resiliência e na adaptação às alterações climáticas";

\_\_\_\_\_\_\_\_\_\_\_\_\_\_\_\_\_\_\_\_\_\_\_\_\_\_\_\_\_\_\_\_\_\_\_\_\_\_\_\_\_\_\_\_\_\_\_\_\_\_\_\_\_\_\_\_\_\_\_\_\_\_\_\_\_\_\_\_\_\_\_\_\_\_\_\_\_\_\_\_

"029 - Energia renovável: solar";

"032 – Outras energias renováveis (incluindo a energia geotérmica)" e

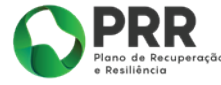

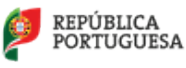

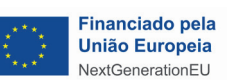

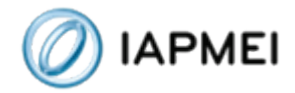

"033 – Sistemas energéticos inteligentes (incluindo as redes inteligentes e sistemas de TIC) e respetivo armazenamento",

A empresa deverá selecionar o domínio de intervenção no qual o seu projeto tem enquadramento, sendo que no caso de selecionar o domínio de intervenção 024ter, é obrigatório o preenchimento dos seguintes dados:

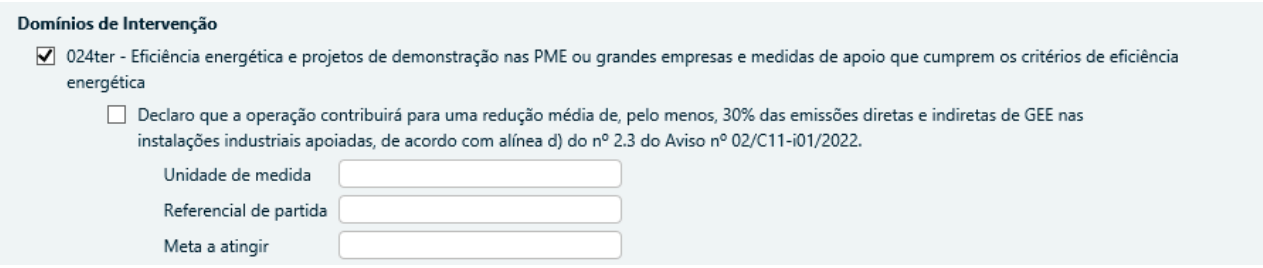

Para todos os domínios de intervenção deve ser demonstrado o enquadramento do projeto no domínio selecionado pelo que é obrigatório o preenchimento do quadro:

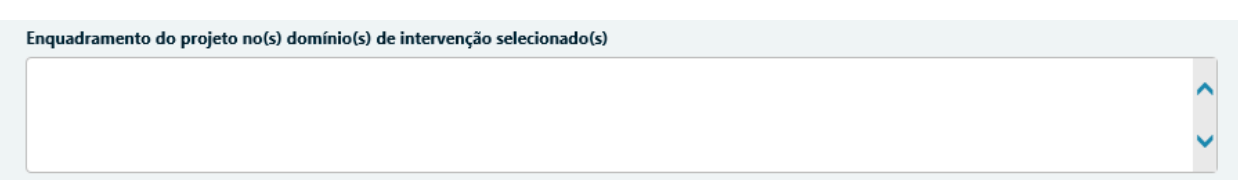

No campo **Contactos para efeitos do projeto** pretende-se que seja identificada a pessoa, pertencente à entidade beneficiária, que tem como responsabilidade o acompanhamento do projeto e a resposta às solicitações aos pedidos de esclarecimento que venham a ter lugar. Deve ser indicado o "Nome", a "Função", o número de "Telefone" móvel e o "e-mail" para contacto.

No caso de se tratar de uma candidatura em consórcio, para efeitos de contacto, deve ser referenciado um responsável do Beneficiário Líder.

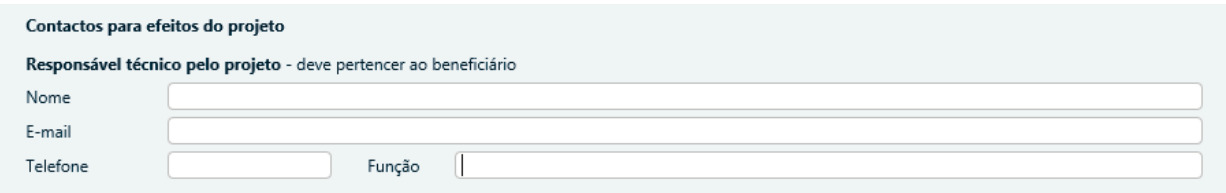

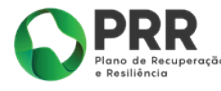

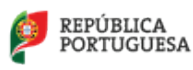

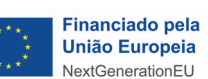

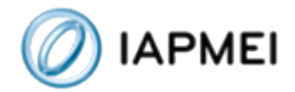

#### Campo **Consultora**

Este campo é de preenchimento facultativo. A entidade beneficiária, caso seja esse o seu interesse, pode identificar a entidade responsável pelo apoio na elaboração da candidatura através do preenchimento dos seguintes campos:

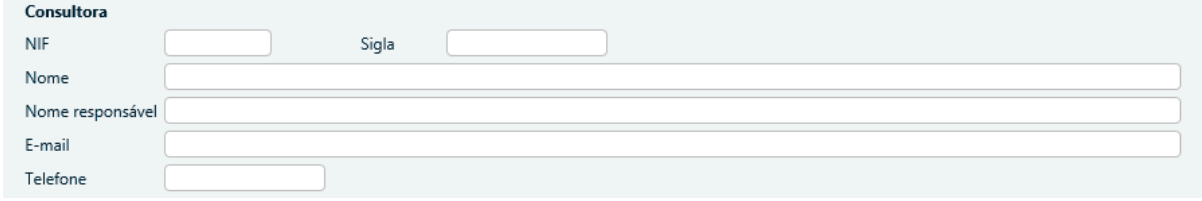

No campo **Setores** pretende-se que seja identificada a CAE/CAE's do estabelecimento industrial identificado em candidatura e no qual vai ser implementado o projeto, sendo que apenas podem ser selecionadas CAE's do setor da indústria enquadradas nas categorias B – Indústrias extractivas e C - Indústrias transformadoras:

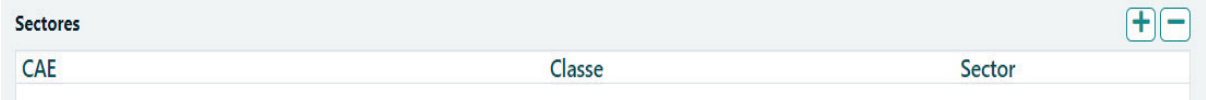

## <span id="page-14-0"></span>Página 4 – Quadro de investimentos

Neste quadro devem classificar-se os investimentos previstos no projeto; o investimento deve ser agregado da seguinte forma:

- por ano;
- uma só categoria de auxilio que pode ser duplicada tantas vezes quantas a empresa entender atendendo ao facto de:
	- Se se tratar de um investimento separado ou se existe um investimento semelhante menos favorável (com a mesma capacidade), em termos de eficiencia energética, ou menos respeitador do ambiente;
	- Ser ou não uma pequena instalação;

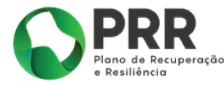

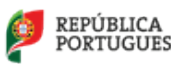

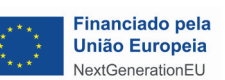

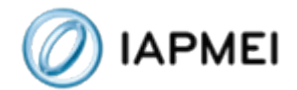

Assim e tendo em consideração as Categorias de Auxilio definidas no Anexo I do Aviso 02/C11 temos:

**Artigo 36.º** - Auxílios ao investimento que permitem às empresas superar as normas da União em matéria de proteção do ambiente ou, na sua ausência, aumentar o nível de proteção do ambiente:

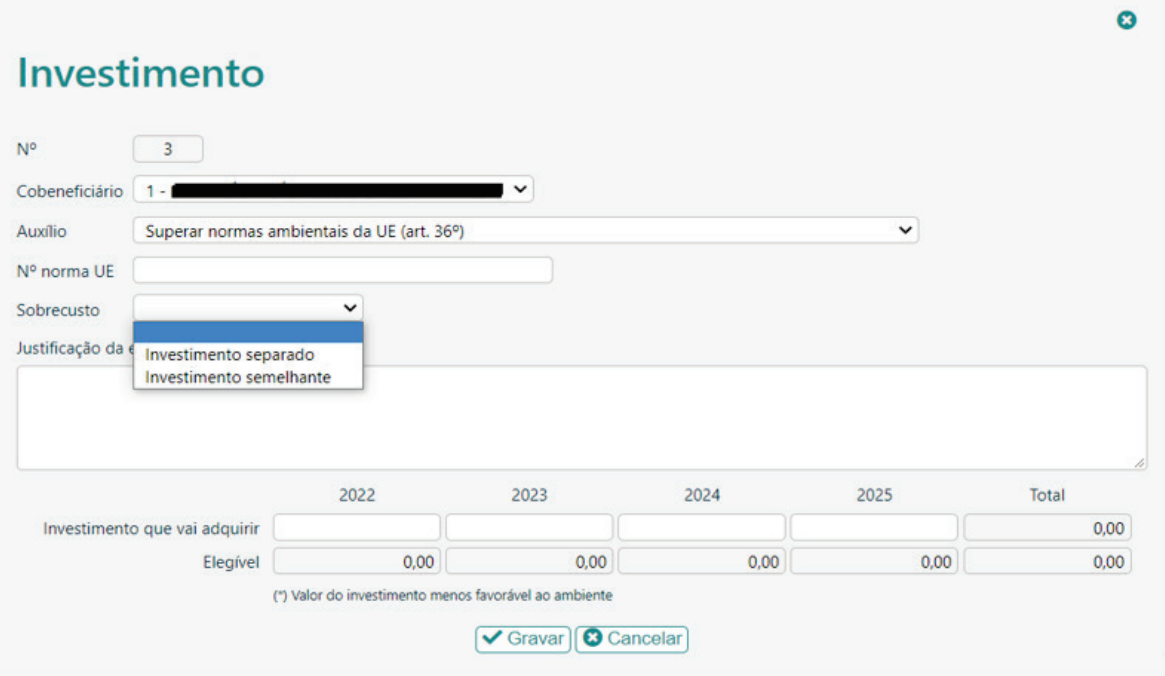

**N.º:** A numeração a utilizar por cada item é automática e sequencial e deve estar perfeitamente refletida no Dossier de Projeto;

**Cobeneficiário:** No caso de projetos em consórcio aparece uma lista de todos os cobeneficiários, sendo que deve ser selecionado o cobeneficiário que vai executar o investimento. No caso de uma candidatura individual, aparece automáticamente a entidade candidata.

**N.º norma EU:** Deve ser identificada a norma EU que vai ser superada. As normas europeias podem ser consultadas em:

[https://eurlex.europa.eu/summary/chapter/environment.html?locale=pt&root\\_default=SUM\\_1\\_](https://eurlex.europa.eu/summary/chapter/environment.html?locale=pt&root_default=SUM_1_CODED%3D20) [CODED%3D20](https://eurlex.europa.eu/summary/chapter/environment.html?locale=pt&root_default=SUM_1_CODED%3D20) 

Para informação específica sobre as normas da União em matéria de proteção do ambiente, e como as mesmas são implementadas em Portugal, poderá consultar o portal da APA:

\_\_\_\_\_\_\_\_\_\_\_\_\_\_\_\_\_\_\_\_\_\_\_\_\_\_\_\_\_\_\_\_\_\_\_\_\_\_\_\_\_\_\_\_\_\_\_\_\_\_\_\_\_\_\_\_\_\_\_\_\_\_\_\_\_\_\_\_\_\_\_\_\_\_\_\_\_\_\_\_

<https://apambiente.pt/>

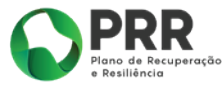

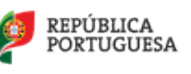

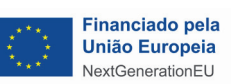

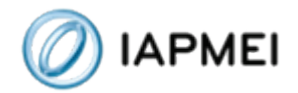

**Sobrecusto:** Selecionar se se trata de um investimento separado ou de um investimento semelhante.

Caso seja selecionado "Investimento separado" deve ser fundamentada a escolha e identificado o motivo que levou a considerar que o investimento se trata de um investimento separado, bem como o valor, por ano, do investimento a realizar.

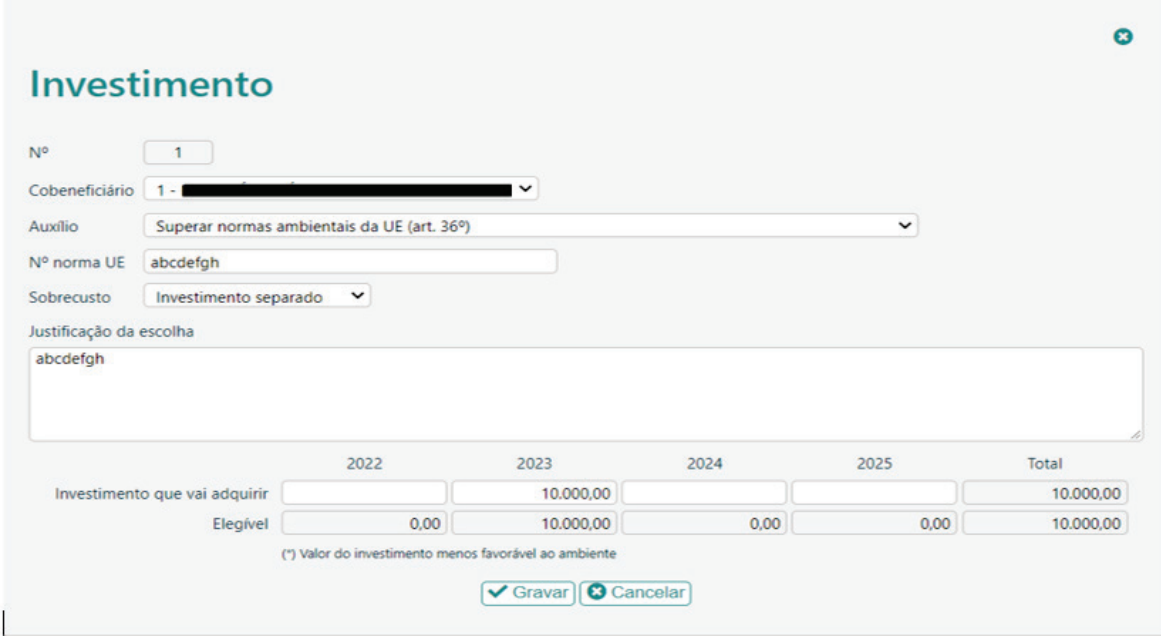

Caso seja selecionado "investimento semelhante" deve ser fundamentada a escolha e identificado o valor do equipamento a adquirir bem como o valor de mercado do investimento semelhante (com idêntica capacidade), menos respeitador do âmbiente.

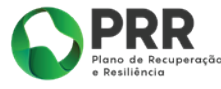

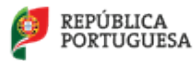

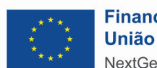

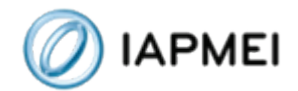

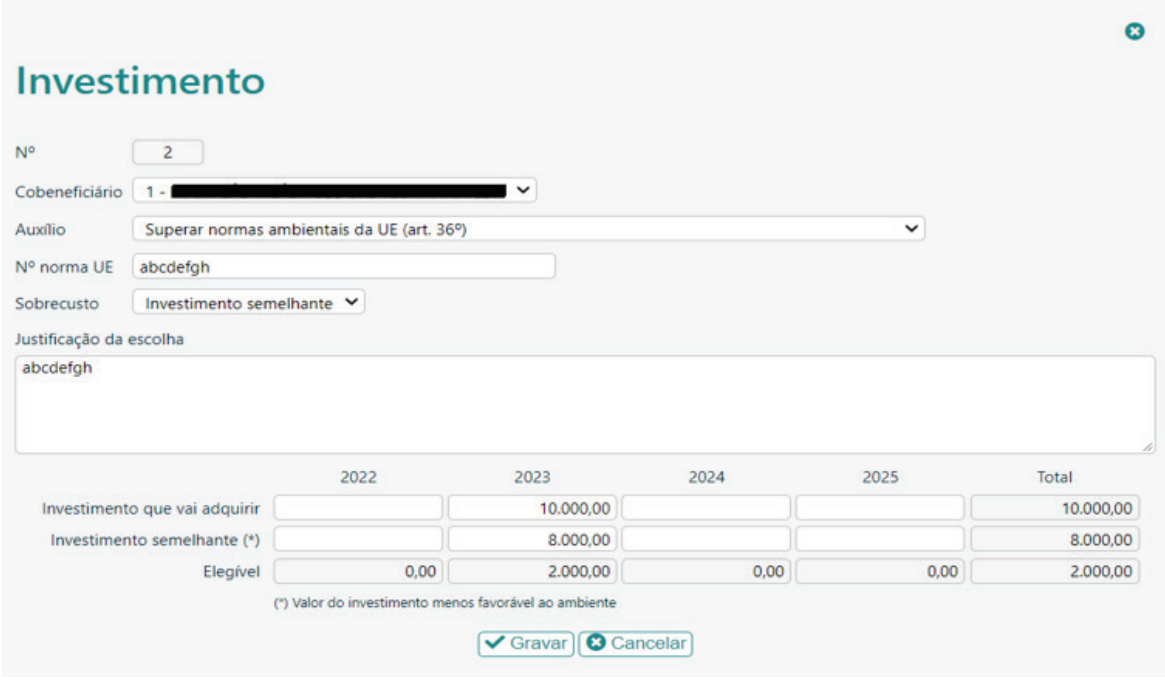

**Artigo 37º** - Auxílios ao investimento para a adaptação antecipada a futuras normas da União:

**N.º:** A numeração é automática e sequencial e deve estar perfeitamente refletida no Dossier de Projeto;

**Cobeneficiário:** No caso de projetos em consórcio aparece uma lista de todos os cobeneficiários, sendo que deve ser selecionado o cobeneficiário que vai executar o investimento. No caso de uma candidatura individual aparece automáticamente a entidade candidata.

**N.º norma EU:** Deve ser identificada a norma EU que vai ser antecipada. As normas europeias podem ser consultadas em:

[https://eurlex.europa.eu/summary/chapter/environment.html?locale=pt&root\\_default=SUM\\_1\\_](https://eurlex.europa.eu/summary/chapter/environment.html?locale=pt&root_default=SUM_1_CODED%3D20) [CODED%3D20](https://eurlex.europa.eu/summary/chapter/environment.html?locale=pt&root_default=SUM_1_CODED%3D20) 

Para informação específica sobre as normas da União em matéria de proteção do ambiente e como as mesmas são implementadas em Portugal poderá consultar o portal da APA:

\_\_\_\_\_\_\_\_\_\_\_\_\_\_\_\_\_\_\_\_\_\_\_\_\_\_\_\_\_\_\_\_\_\_\_\_\_\_\_\_\_\_\_\_\_\_\_\_\_\_\_\_\_\_\_\_\_\_\_\_\_\_\_\_\_\_\_\_\_\_\_\_\_\_\_\_\_\_\_\_

<https://apambiente.pt/>

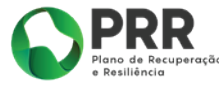

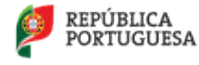

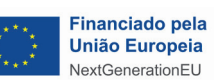

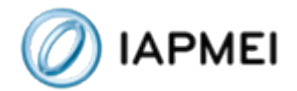

**Entrada em vigor da norma:** deve ser indicada qual a data prevista para a norma ser transposta para a legislação nacinal.

**Sobrecusto:** Selecionar se se trata de um investimento separado ou de um investimento semelhante.

Caso seja selecionado " Investimento separado" deve ser fundamentada a escolha e identificado o motivo que levou a considerar que o investimento se trata de um investimento separado , bem como o valor, por ano, do investimento a realizar.

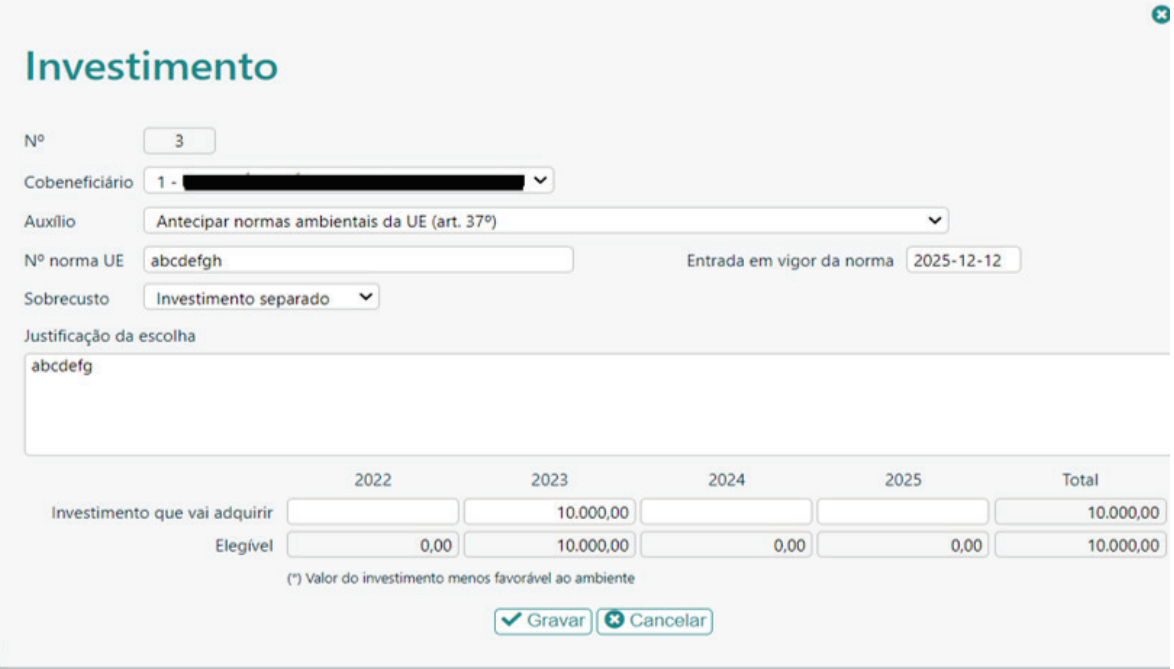

Caso seja selecionado "investimento semelhante" deve ser fundamentada a escolha e identificado o valor do equipamento a adquirir bem como o valor de mercado do investimento semelhante (com idêntica capacidade), menos respeitador do âmbiente.

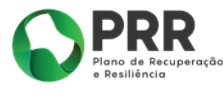

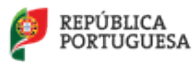

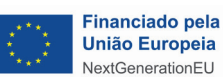

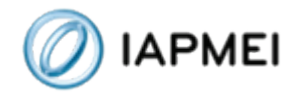

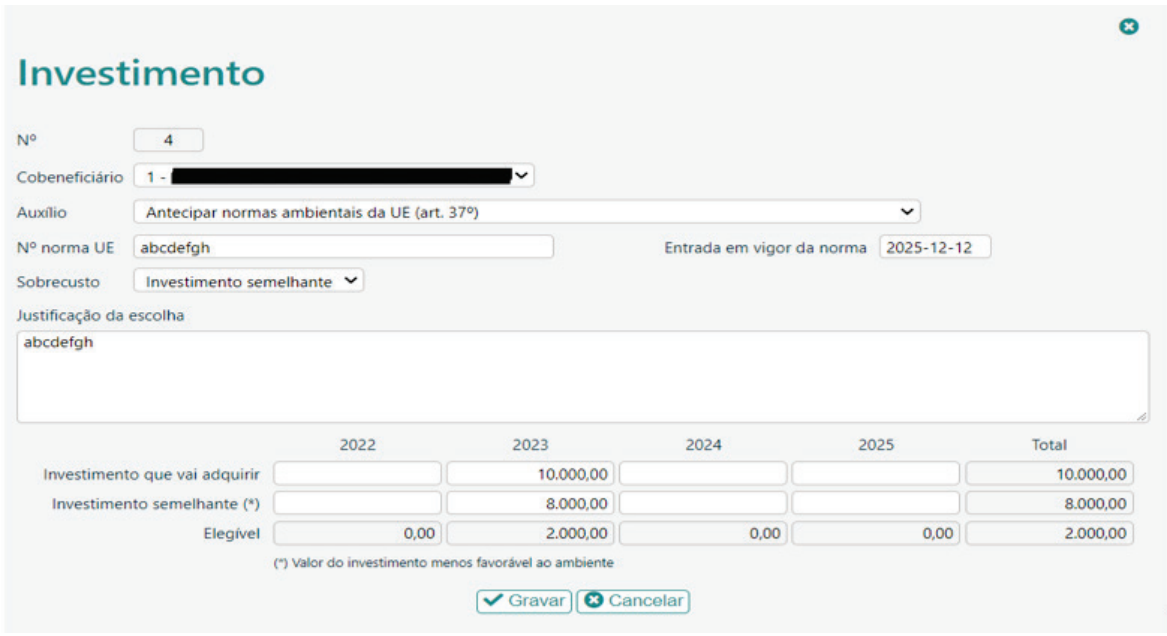

**Artigo 38.º -** Auxílios ao investimento a favor de medidas de eficiência energética

**N.º:** A numeração é automática e sequencial e deve estar perfeitamente refletida no Dossier de Projeto.

**Cobeneficiário:** No caso de projetos em consórcio aparece uma lista de todos os cobeneficiários, sendo que deve ser selecionado o cobeneficiário que vai executar o investimento. No caso de uma candidatura individual aparece automáticamente a entidade candidata.

**Sobrecusto:** Selecionar se se trata de um investimento separado ou de um investimento semelhante.

Caso seja selecionado " Investimento separado" deve ser fundamentada a escolha e identificado o motivo que levou a considerar que se trata de um investimento separado, bem como o valor, por ano, do investimento a realizar.

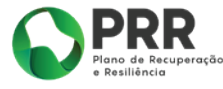

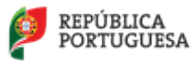

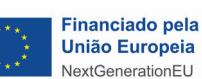

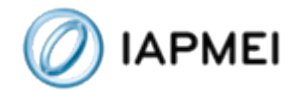

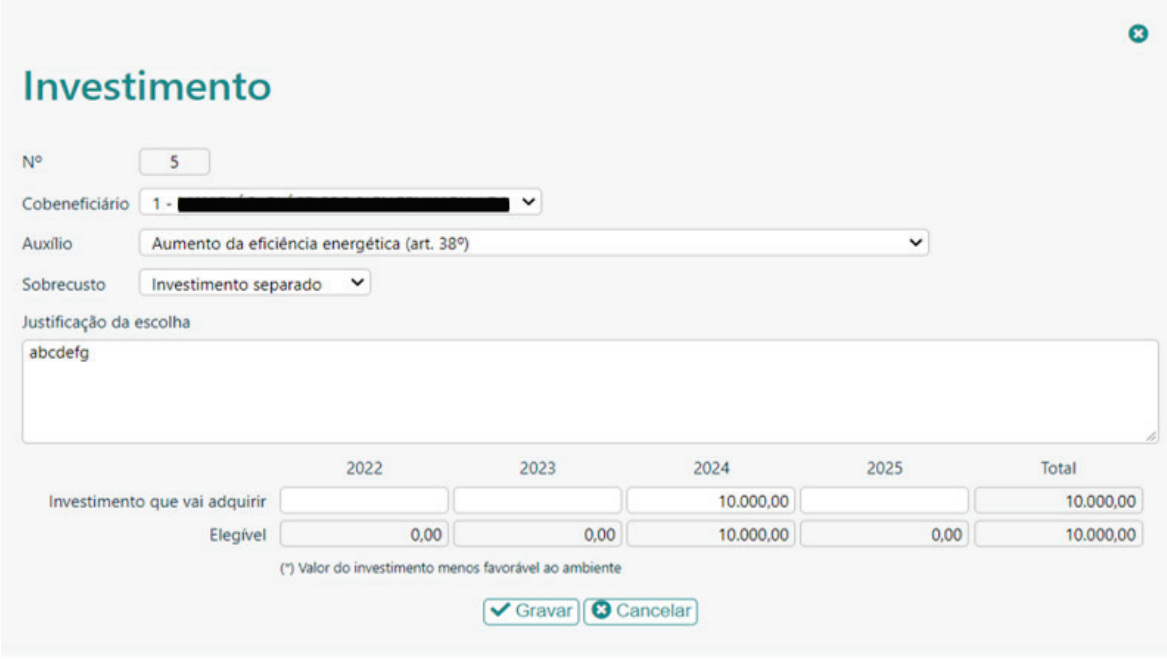

Caso seja selecionado "investimento semelhante" deve ser fundamentada a escolha e identificado o valor do equipamento a adquirir bem como o valor de mercado do investimento semelhante menos favorável (e com a mesma capacidade), em termos de eficiênica energética.

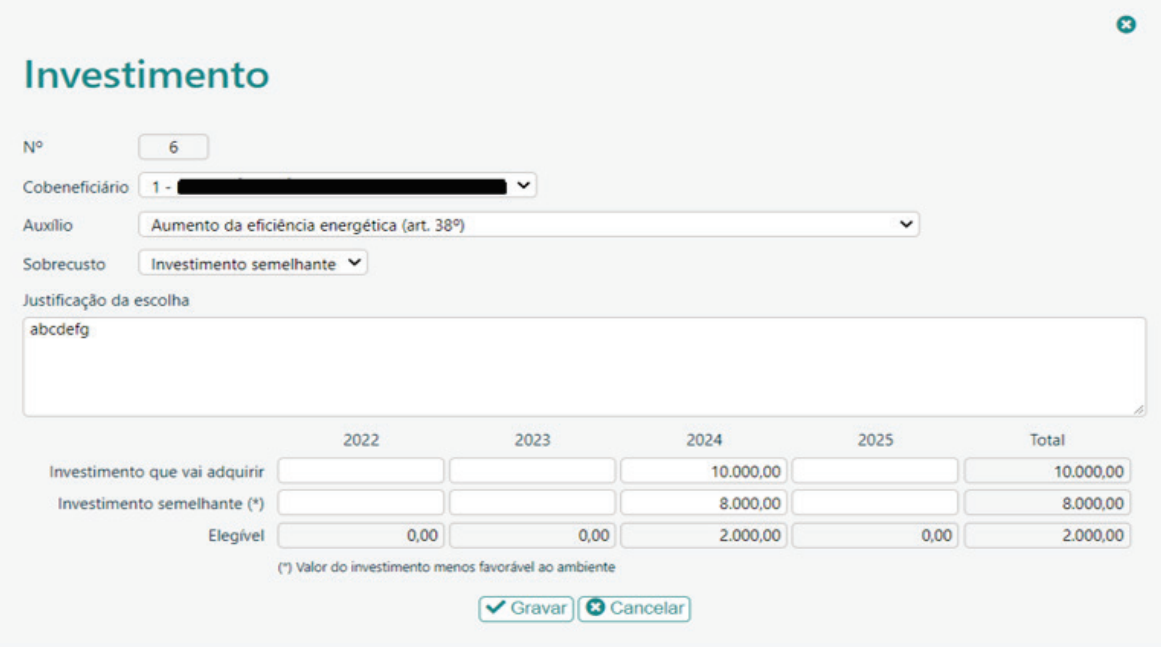

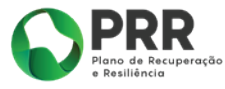

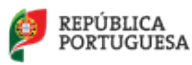

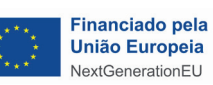

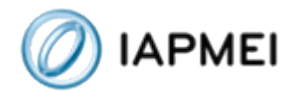

**Artigo 40.º** - Auxílios ao investimento a favor da cogeração de elevada eficiência

A nova unidade de cogeração deve proporcionar uma poupança de energia primária global comparativamente à produção separada de calor e eletricidade, tal como previsto na Diretiva 2012/27/UE do Parlamento Europeu e do Conselho, de 25 de outubro de 2012, relativa à eficiência energética, que altera as Diretivas 2009/125/CE e 2010/30/EU e revoga as Diretivas 2004/8/CE e 2006/32/CE (1). O melhoramento de uma unidade de cogeração existente ou a conversão de uma unidade de produção de energia existente numa unidade de cogeração deve conduzir a uma poupança de energia primária comparativamente à situação inicial.

**N.º:** A numeração é automática e sequencial e deve estar perfeitamente refletida no Dossier de Projeto.

**Cobeneficiário:** No caso de projetos em consórcio aparece uma lista de todos os cobeneficiários, sendo que deve ser selecionado o cobeneficiário que vai executar o investimento. No caso de uma candidatura individual aparece automáticamente a entidade candidata.

**Sobrecusto:** Selecionar se se trata de um investimento separado ou um investimento semelhante.

Caso seja selecionado " Investimento separado" deve ser fundamentada a escolha identificado o motivo que levou a considerar que se trata de um investimento separado, bem como o valor, por ano, do investimento a realizar.

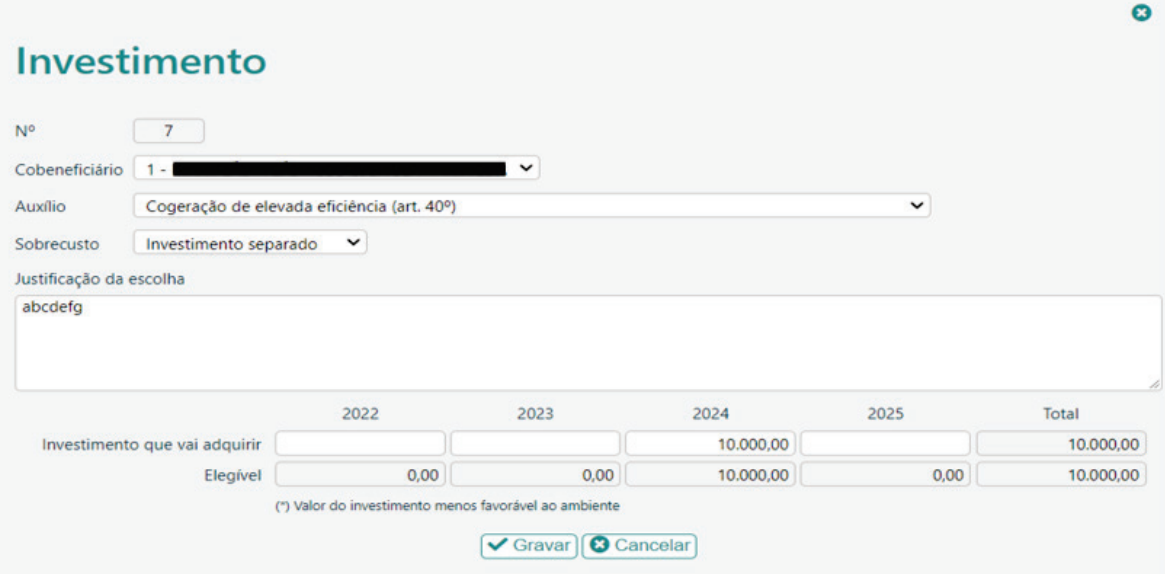

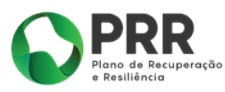

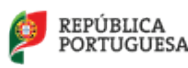

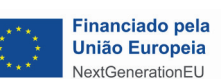

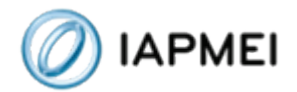

Caso seja selecionado "investimento semelhante" deve ser fundamentada a escolha e identificado o valor do equipamento a adquirir, bem como o valor de mercado do investimento semelhante de uma instalação de eletricidade ou aquecimento convencional com a mesma capacidade ou do investimento necessário à modernização de uma instalação existente que já satisfaz o limiar de elevada eficiência de modo a aumentar a sua eficiência.

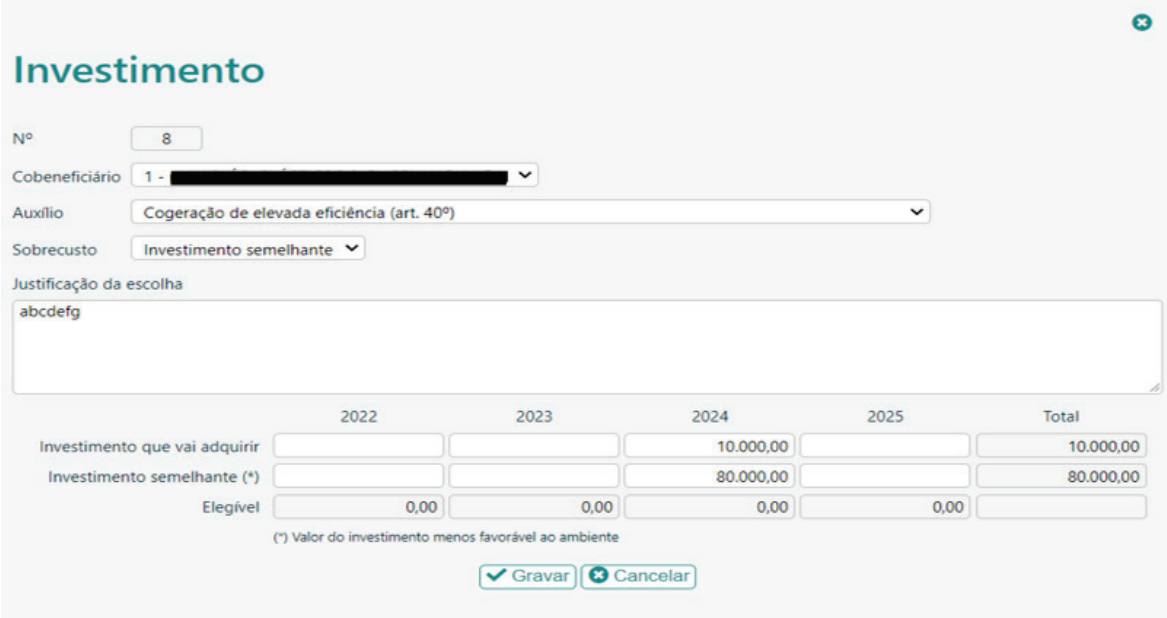

**Artigo 41.º -** Auxílios ao investimento a favor da promoção da energia produzida a partir de fontes renováveis

De acordo com o RGIC:

- Os auxílios ao investimento a favor da produção de biocombustíveis só serão considerados se os investimentos objeto do auxílio forem utilizados para a produção de biocombustíveis sustentáveis que não biocombustíveis produzidos a partir de alimentos. No entanto, os auxílios ao investimento para converter instalações de produção de biocombustíveis a partir de alimentos em instalações de produção de biocombustíveis avançados devem ser isentos ao abrigo do presente artigo, desde que a produção a partir de alimentos venha a ser reduzida proporcionalmente à nova capacidade;

- As instalações hidroelétricas têm de cumprir o definido na Diretiva 2000/60/CE do Parlamento Europeu;

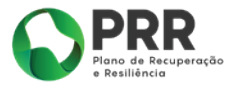

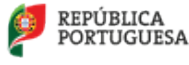

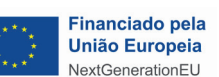

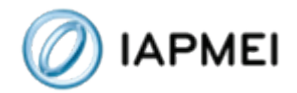

- Os auxílios só podem ser concedidos a novas instalações, assim, e se se tratar de aumentos de capacidade de instalações já existentes as mesmas devem ser registadas em "Outros custos com a descarbonização não RGIC" (Auxílios De Minimis (REGULAMENTO (UE) N.º 1407/2013 DA COMISSÃO de 18 de dezembro de 2013 - Limite máximo de 200 mil € durante 3 anos por empresa única. No caso de uma empresa única que efetua o transporte rodoviário de mercadorias por conta de outrem o limite máximo de apoio é 100 000 EUR durante 3 anos).

Neste artigo não devem ser registados os sistemas de produção de energia elétrica a partir de fonte solar, vulgo Fotovoltaicos/UPAC, sendo que os mesmos devem ser inseridos na rubrica de auxílio denominada "Produção de energia a partir de renováveis (art.41º): fonte solar (Equipamento + Instalação).

**N.º:** A numeração é automática e sequencial e deve estar perfeitamente refletida no Dossier de Projeto;

**Cobeneficiário:** No caso de projetos em consórcio aparece uma lista de todos os cobeneficiários, sendo que deve ser selecionado o cobeneficiário que vai executar o investimento. No caso de uma candidatura individual aparece automáticamente a entidade candidata.

**Pequena Instalação:** O beneficiário tem que indicar se se trata, ou não, de uma pequena instalação sendo que se considera como pequena instalação quando a capacidade instalada for inferior a 500 kW para a produção de energia a partir de fontes renováveis, exceto no que se refere à energia eólica, em que os auxílios devem ser concedidos a instalações com uma capacidade instalada inferior a 3 MW ou com menos de 3 unidades de produção, e para os biocombustíveis, os auxílios devem ser concedidos a instalações com uma capacidade instalada inferior a 50 000 toneladas/ano. Para efeitos de cálculo dessas capacidades máximas, as pequenas instalações com um ponto comum de ligação à rede de eletricidade são consideradas uma única instalação.

Caso indique que **"Sim"** deve ser inserido o mantante do investimento a aquirir.

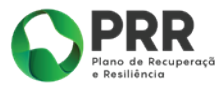

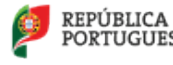

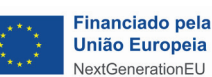

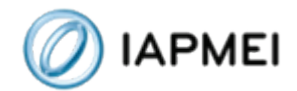

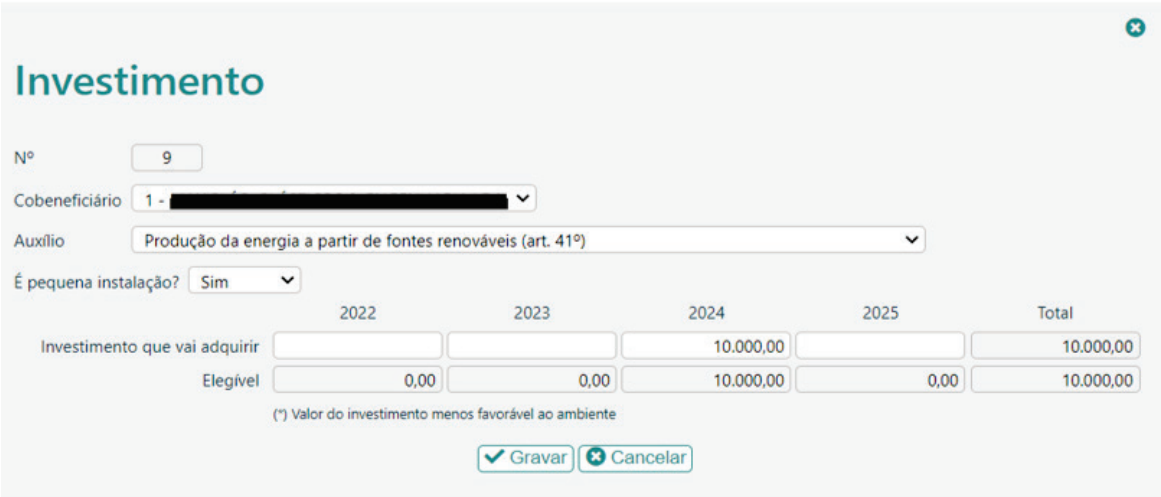

Caso indique que **"Não"** preencher a caixa do Sobrecusto**.**

**Sobrecusto:** Selecionar se se trata de um investimento separado ou um investimento semelhante.

Caso seja selecionado " Investimento separado" deve ser fundamentada a escolha e identificado o motivo que levou a considerar que se trata de um investimento separado, bem como o valor, por ano, do investimento a realizar:

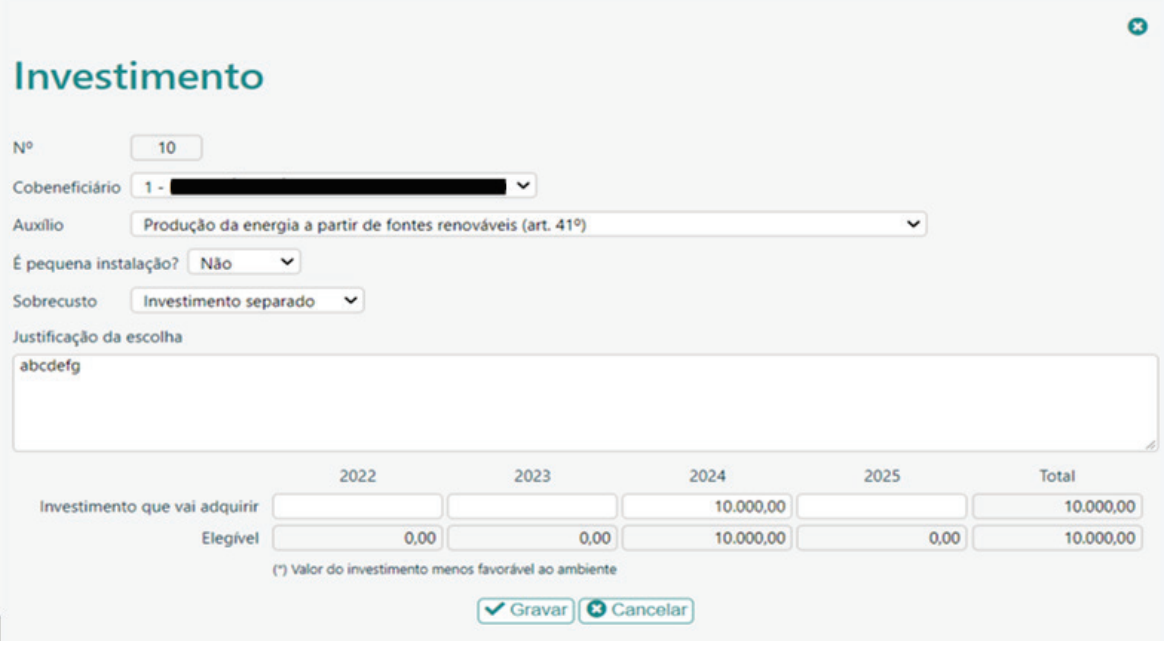

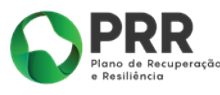

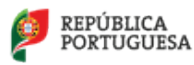

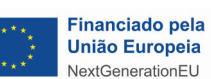

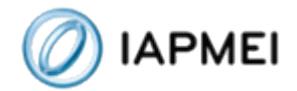

Caso seja selecionado "investimento semelhante" deve ser fundamentada a escolha e identificado o valor do equipamento a adquirir bem como o valor de mercado do investimento semelhante (com a mesma capacidade), menos respeitador do ambiente.

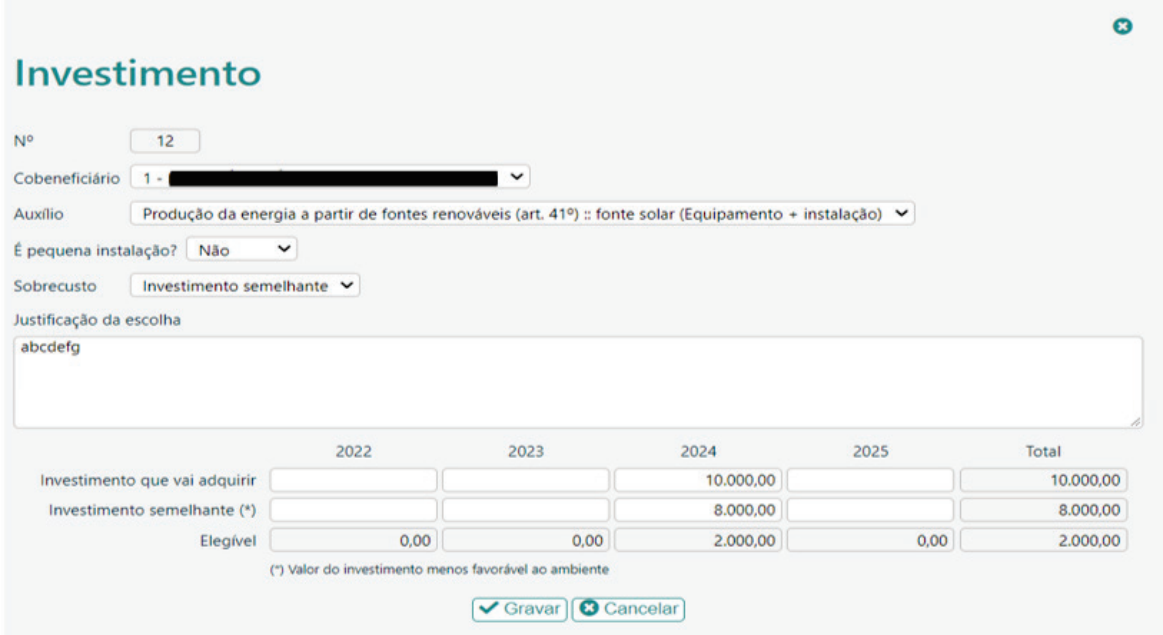

**Artigo 41.º - Fonte solar (Instalação + equipamento):** Instalação de sistemas de produção de energia elétrica a partir de fonte solar Auxílios ao investimento a favor da promoção da energia produzida a partir de fontes renováveis

Os auxílios só podem ser concedidos a **novas instalações;** se a entidade já possuir painéis fotovoltaicos e pretender reforçar a sua capacidade instalada deverá registar o investimento no Auxílio com a designação "Outros custos com a descarbonização não RGIC" (Auxílios De Minimis (REGULAMENTO (UE) N.º 1407/2013 DA COMISSÃO de 18 de dezembro de 2013 - Limite máximo de 200 mil € durante 3 anos por empresa única. No caso de uma empresa única que efetua o transporte rodoviário de mercadorias por conta de outrem, o limite máximo de apoio é 100 000 EUR durante 3 anos.)

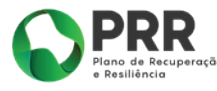

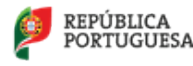

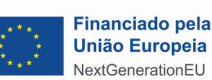

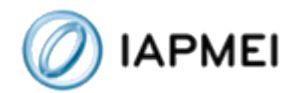

**N.º:** A numeração é automática e sequencial e deve estar perfeitamente refletida no Dossier de Projeto.

**Cobeneficiário:** No caso de projetos em consórcio aparece uma lista de todos os cobeneficiários, sendo que deve ser selecionado o cobeneficiário que vai executar o investimento. No caso de uma candidatura individual aparece automáticamente a entidade candidata.

**Pequena Instalação:** O beneficiário tem que indicar se se trata ou não de uma pequena instalação, sendo que se considera como pequena instalação quando a capacidade instalada é inferior a 500 kW para a produção de energia a partir de fontes renováveis, exceto no que se refere à energia eólica, em que os auxílios devem ser concedidos a instalações com uma capacidade instalada inferior a 3 MW ou com menos de 3 unidades de produção, e para os biocombustíveis, cujos os auxílios devem ser concedidos a instalações com uma capacidade instalada inferior a 50 000 toneladas/ano. Para efeitos de cálculo dessas capacidades máximas, as pequenas instalações com um ponto comum de ligação à rede de eletricidade são consideradas uma única instalação.

Caso indique que **"Sim"** deve ser inserido o mantante do investimento a aquirir.

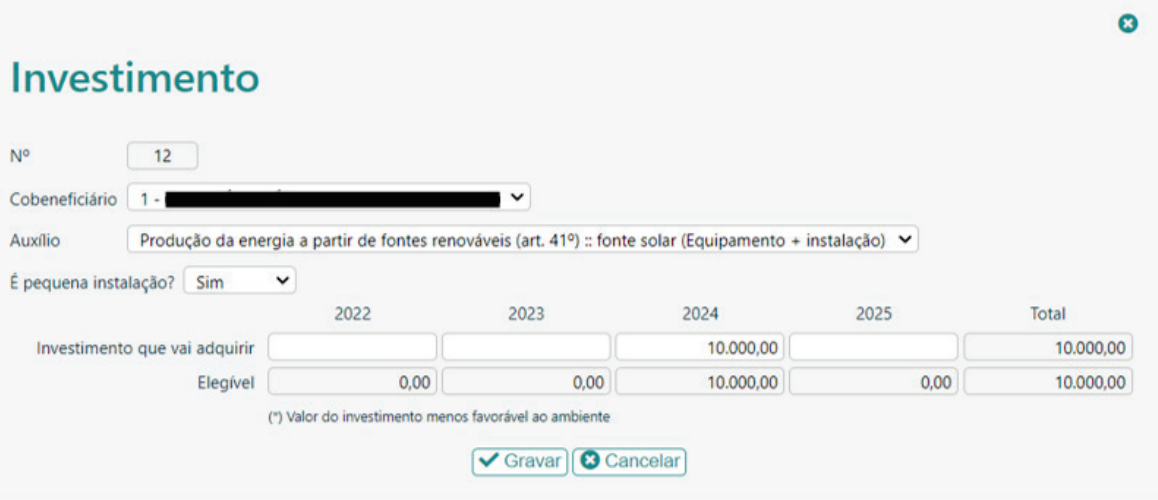

Caso indique que **"Não"** preencher a caixa do Sobrecusto**.**

**Sobrecusto:** Devem selecionar se se trata de um investimento separado ou um investimento semelhante.

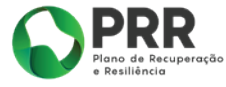

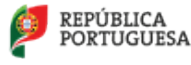

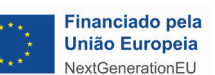

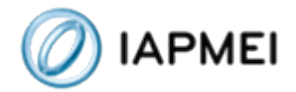

Caso seja selecionado " Investimento separado" deve ser fundamentada a escolha e identificado o motivo que levou a considerar que se trata de um investimento separado, bem como o valor, por ano, do investimento a realizar.

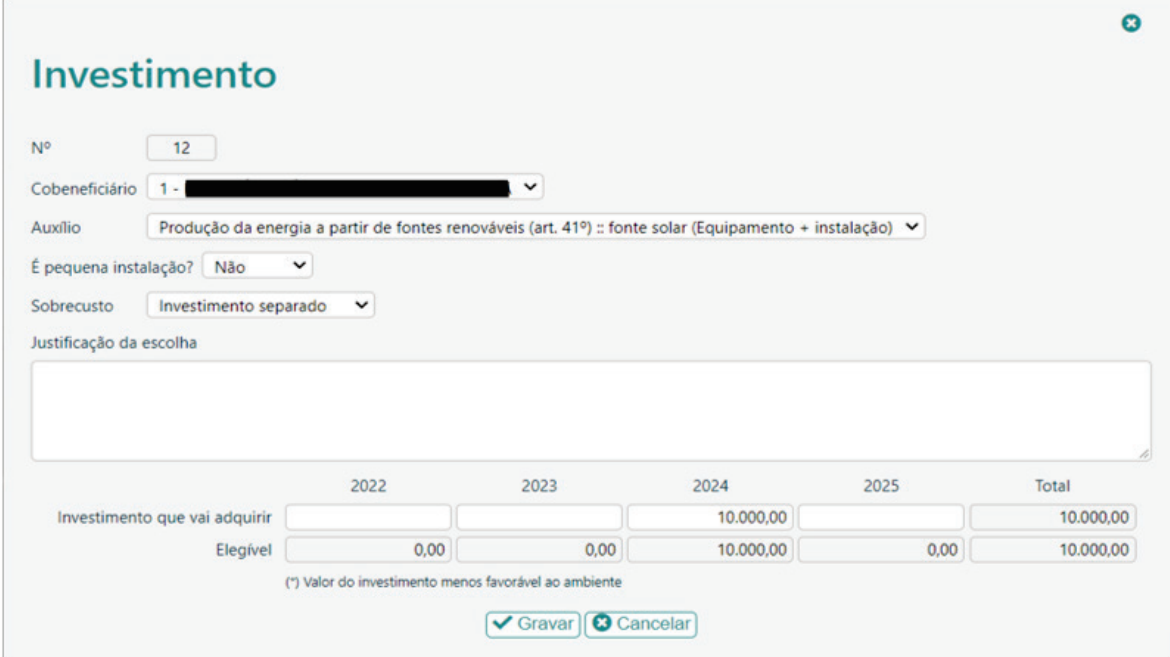

Caso seja selecionado "investimento semelhante" deve ser fundamentada a escolha e identificado o valor do equipamento a adquirir bem como o valor de mercado do investimento semelhante (com a mesma capacidade), menos respeitador do ambiente.

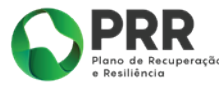

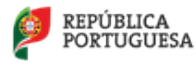

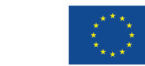

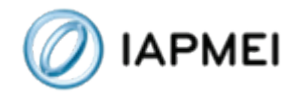

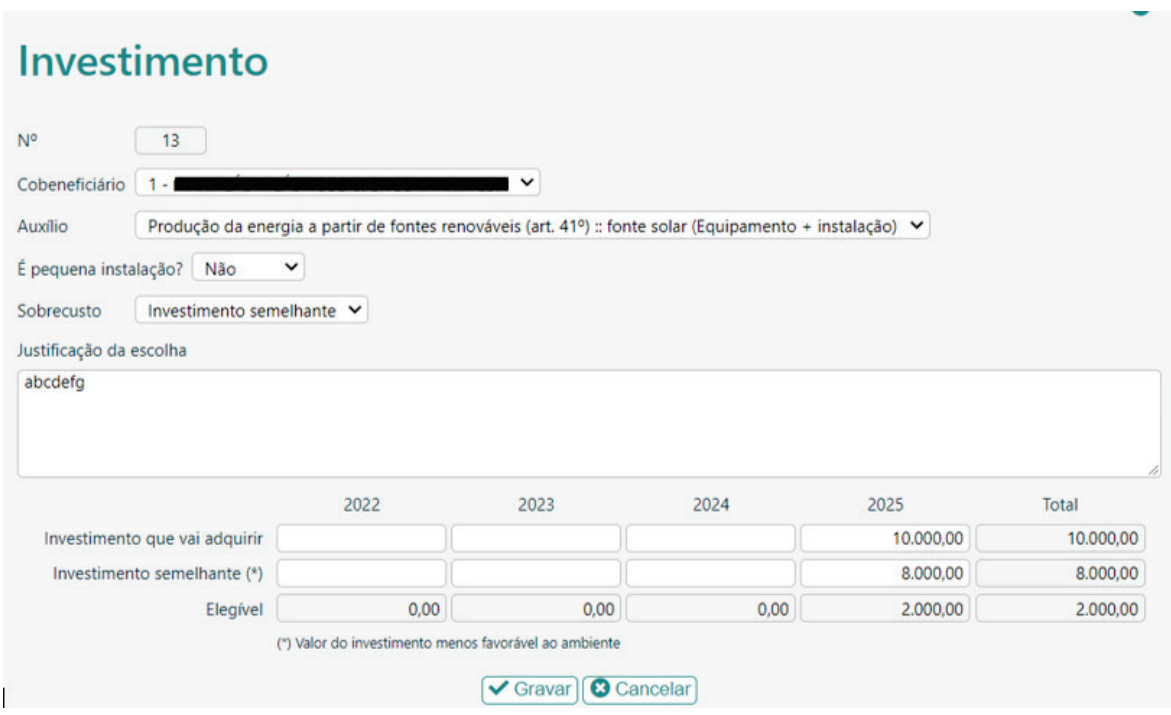

#### **Artigo 41 - Auxílios a estudos ambientais**

**N.º:** A numeração é automática e sequencial e deve estar perfeitamente refletida no Dossier de Projeto.

**Cobeneficiário:** No caso de projetos em consórcio aparece uma lista de todos os cobeneficiários, sendo que deve ser selecionado o cobeneficiário que vai executar o investimento. No caso de uma candidatura individual aparece automáticamente a entidade candidata.

Deve ser identificado os custos dos estudos, nomeadamente auditorias energéticas e avaliação ex ante ou ex post, por ano.

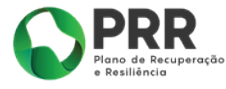

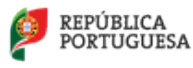

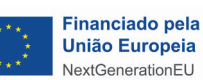

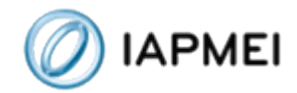

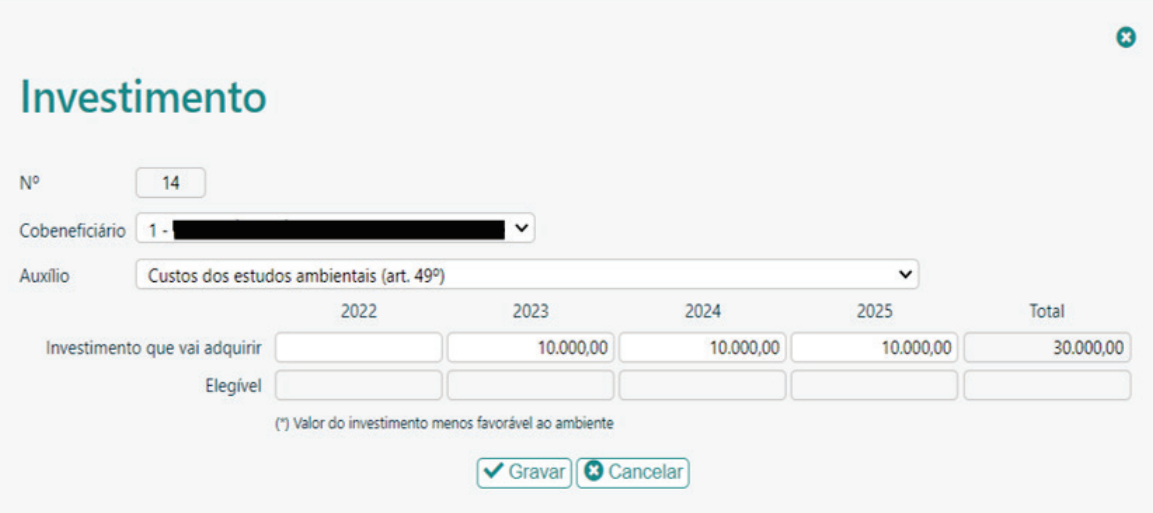

#### **Outros Custos de descarbonização não RGIC:**

Quando o investimento for relevante para a descarbonização e não possuir enquadramento em nenhuma das categorias de auxílios do RGIC, deve ser utilizado esta rubrica, sendo aplicado o regime de auxílios de minimis previsto no Regulamento (UE) n.º 1407/2013, da Comissão, de 18 de dezembro, com um limite máximo de 200 000 euros durante três exercícios financeiros por empresa única. No caso de uma empresa única que efetua o transporte rodoviário de mercadorias por conta de outrem, o limite máximo de apoio é de 100 000 euros durante três exercícios financeiros.

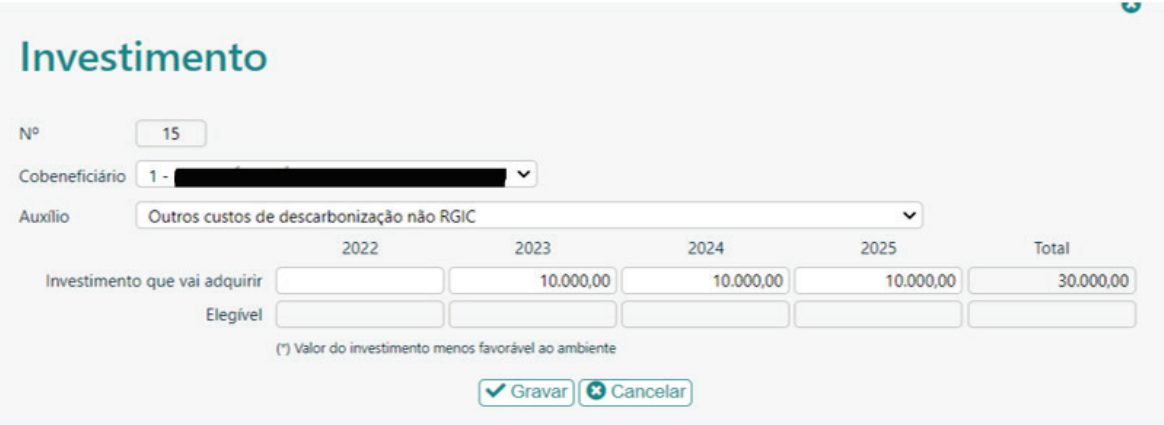

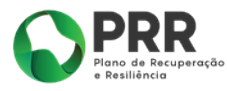

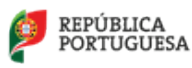

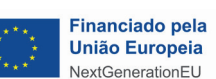

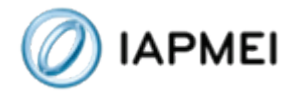

Os investimentos integrados nesta categoria devem ser discriminados e fundamentados na memória descritiva.

# <span id="page-30-0"></span>Página 5 - Critérios de Seleção

Esta página deverá ser preenchida com a fundamentação específica que irá contribuir para a pontuação de cada critério de seleção.

Pretende-se que a entidade insira outros elementos específicos para além dos que já registou ao longo do preenchimento do formulário, de forma a suportar a classificação a atribuir pela avaliação dos seguintes critérios de avaliação do mérito do projeto:

- C1 Emissões (média ponderada de 2 parâmetros, escala 0-5):
- C2 Maturidade Técnica
- C3 Maturidade financeira
- C4 Redução de consumos

## <span id="page-30-1"></span>Página 6 – Indicadores

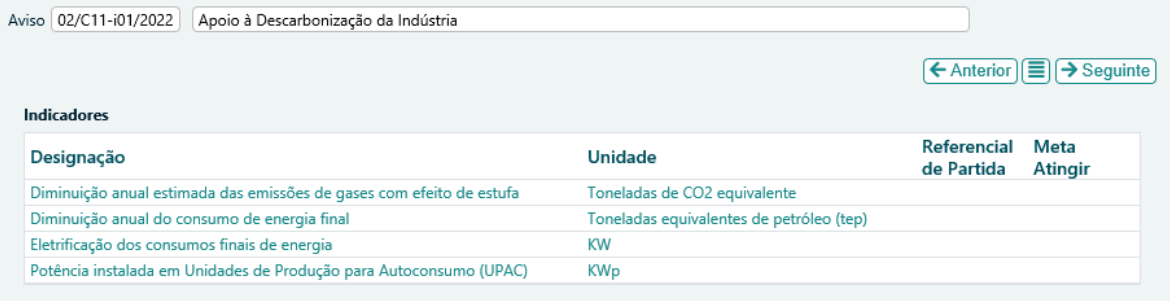

As metas propostas devem ter como referencial de partida o maior valor obtido em 2019 ou 2020 e como meta a atingir o ano de 2025.

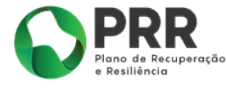

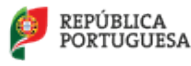

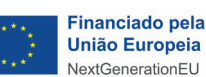

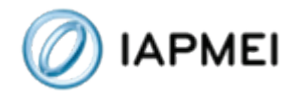

# <span id="page-31-0"></span>Página 7 – Financiamento

Pretende-se, no quadro de Estrutura de Financiamento do projeto, a indicação dos meios de financiamento do investimento nos anos da sua execução. O financiamento total e anual deve ser coincidente com o correspondente investimento total e anual, inserido no quadro dos investimentos (página "Classificação dos Investimentos").

No caso de uma candidatura em consórcio deverão ser preenchidas as fontes de financiamento de cada um dos membros do consórcio.

Deve ainda ser identificada uma fonte de financiamento alternativa, uma vez que em resultado da avaliação da candidatura o incentivo apurado a atribuir pode ser inferior ao indicado em sede de candidatura, pelo que será necessário que o beneficiário indique uma fonte de financiamento alternativo para que se possa proceder ao ajuste da estrutura de financiamento.

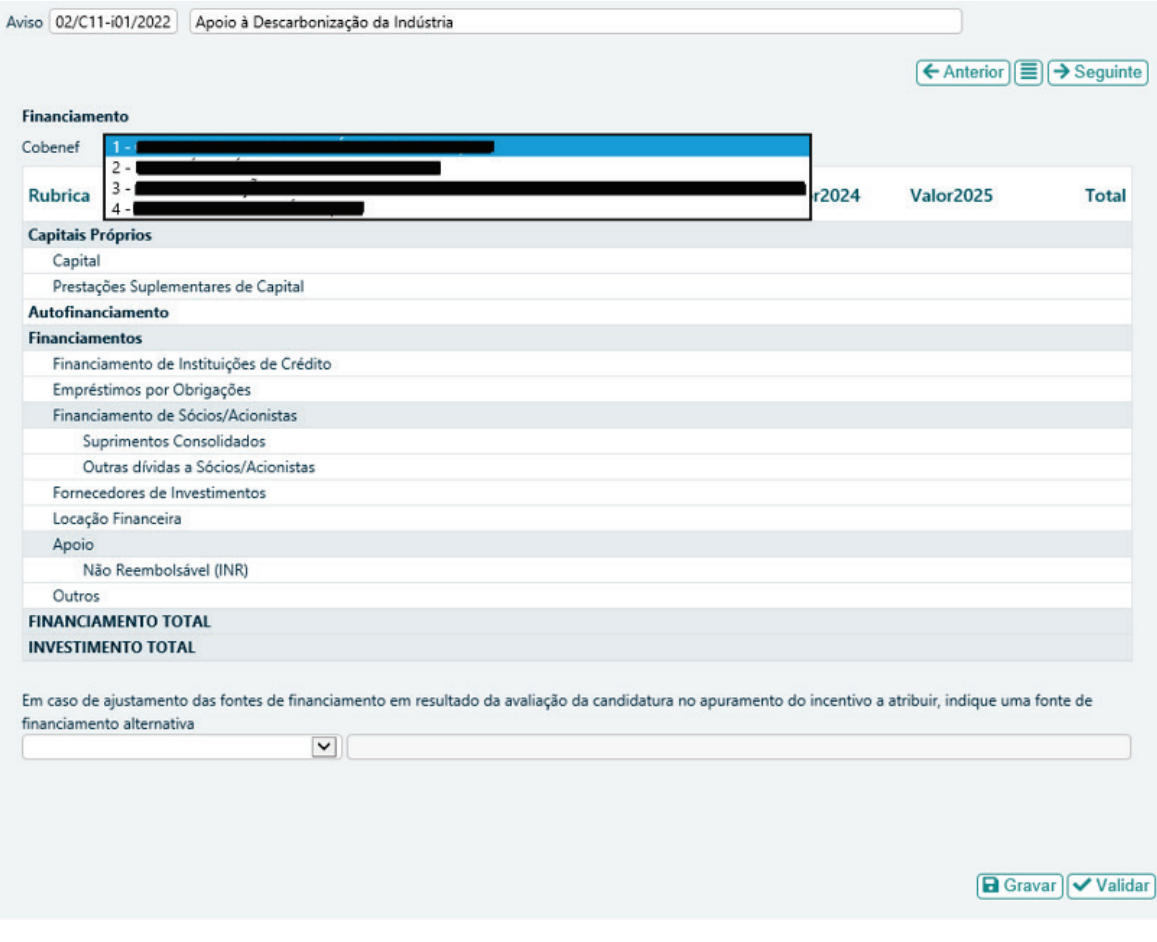

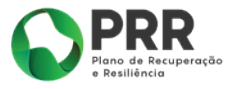

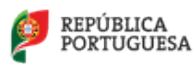

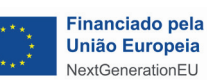

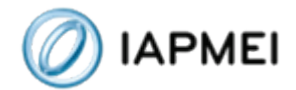

# <span id="page-32-0"></span>Página 8 – Anexos

#### Deve fazer o upload dos documentos indicados, em formato PDF.

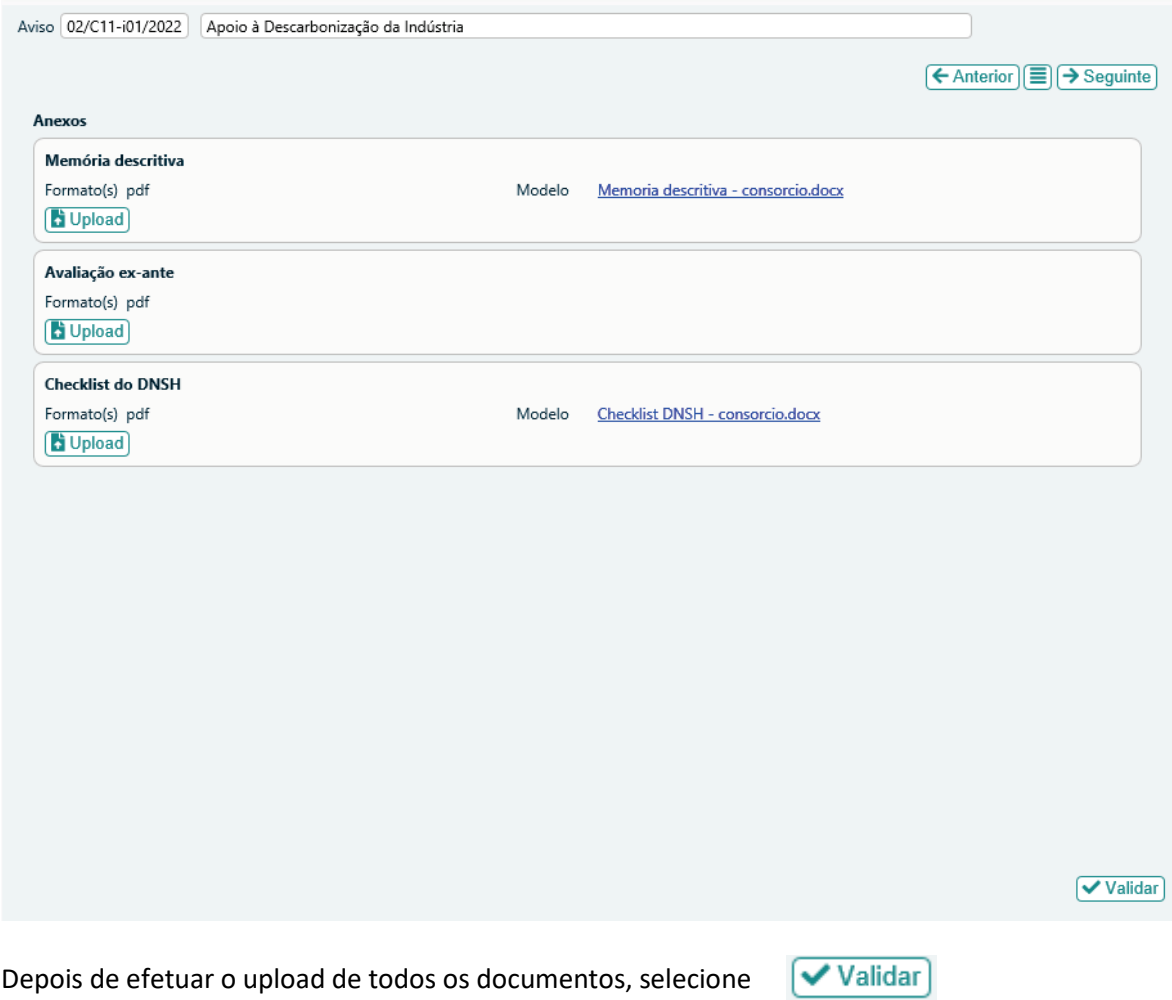

Depois de preenchido todo o formulário deverá regressar à Página inicial, proceder à validação da informação inserida e por fim escolher o botão  $\sqrt{\phantom{a}}$  Submeter  $\phantom{a}$ .

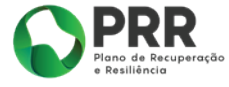

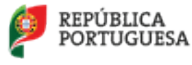

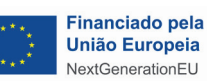